**BeoCenter 1**

Справочник для пользоватeля

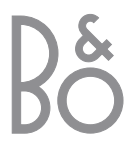

#### Обозначения в настоящем Справочнике

Кнопки на пульте дистанционного управления и текст на экраннном дисплее представлены в Справочнике следующими символами:

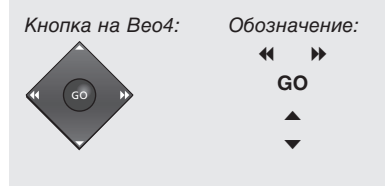

Дисплей. расположенный

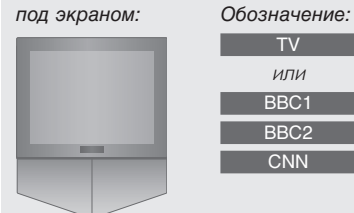

Ниже приводится содержание отдельного Руководства со ссылками на страницы:

- Ваш ключ к применению центра BeoCenter 1, 4
- Просмотр телевидения, 6
- Регулировка звука, 8
- Просмотр информации телетекста, 10
- Использование групп каналов, 12
- Порядок пользования проигрывателем дисков DVD, 14
- Экранная шкала вспомогательных функций, 16
- Порядок пользования радиоприемником, 20

### Порядок установки BeoCenter 1

- 4 Порядок обращения с Вашим BeoCenter 1
- 4 Условия расположения BeoCenter 1

#### Подключение кабелей ТВ

- 5 Подключение антенны
- 5 Подключение к сети

### Подключение видеокассетного магнитофона BeoCord V 8000

- 6 Выполнение соединения V.TAPE AV на BeoCenter 1
- 6 Подключение антенны

#### Подключение декодера

7 Подключение декодера к BeoCenter 1

### Подключение устройства Set-top box

- 8 Соединение Set-top box AV
- 8 ИК передатчик

### Панель разъемов на задней стороне

9 Общий вид разъемов на задней стороне BeoCenter 1

### Использование аудиосистемы с **BeoCenter 1**

- 10 Подключение аудиосистемы к BeoCenter 1
- 11 Выбор параметров
- 11 Применение интегрированной аудио/видеосистемы

### Распределение звука и изображения с помощью системы BeoLink®

- 12 Системы сопряжения в Вашем доме
- 13 Модулятор системы
- 13 Рабочая частота канала сопряжения

### Установка BeoCenter 1 в сопряженной комнате

- 14 Прежде всего...
- 15 Выполнение соединений
- 15 Применение устройств главной и сопряженной комнат через Вео4

### Первая настройка BeoCenter 1

- 16 Выбор языка меню
- 16 Сохранение всех каналов и параметров

### Регистрация дополнительных устройств

18 Устройства постоянного подключения

### Корректировка настроенных каналов

- 20 Перенос настроенных каналов
- 21 Присвоение названия настроенным каналам
- 22 Удаление настроенных каналов
- 22 Регулировка настроенных каналов ТВ
- 24 Регулировка настроенных радиоканалов

### Перенастройка или добавление каналов

- 26 Повторная настройка с помощью автонастройки
- 27 Добавление нового канала ТВ или радиоканала

### Параметры положения ТВ

28 Установка положения для поворота BeoCenter 1

#### Выбор языка меню

29 Выбор языка экранных меню

#### Регулировка параметров звука

30 Регулировка нижних и верхних звуковых частот, настроек функции корректировки частот при пониженной громкости, предварительная настройка устанавливаемой по умолчанию комбинации акустических колонок

### Регулировка параметров

#### изображения

32 Регулировка яркости, цвета и контрастности

#### Установка времени и даты

33 Установка параметров встроенных часов

#### DVD - Предпочитаемые

#### параметры

34 Корректировка изображения, звука или языка

#### DVD - Контроль доступа

- 36 Порядок ввода ПИН-кода функции Child Lock (Защита от детей)
- 36 Санкционирование просмотра диска
- 37 Изменение Вашего ПИН-кода
- 37 Если Вы забыли Ваш ПИН-код проигрывателя DVD
- 38 Контроль со стороны родителей
- 38 Изменение настройки страны

### Автоматическое включение или выключение BeoCenter 1

40 Таймер включения и таймер режима готовности

#### Система ПИН-кодов

- 42 Включение системы ПИН-кодов
- 42 Изменение или удаление Вашего ПИН-кола
- 43 Использование системы ПИН-кодов
- 43 Если Вы забыли Ваш ПИН-код...

#### Уход за BeoCenter 1

- 44 Рекомендации по чистке BeoCenter 1
- 44 Снятие передней ткани

### Панель локального управления и

#### разъемы

- 45 Включение и выключение сетевого питания
- 45 Подключение наушников или видеокамеры

#### Если Вы пользуетесь

## видеокассетным магнитофоном

### BeoCord V 8000...

- 46 Воспроизведение или поиск на видеокассете
- 46 Программирование записи из системы ТАЛАТАКСТА
- 47 Немедленная запись
- 48 Запись из экранного меню
- 48 Проверка запрограммированных записей

### Если Вы пользуетесь модулем Set-top Box Controller\*...

- 50 Применение внешнего приемного устройства (Set-top box)
- 51 Составление групп каналов устройства Set-top box
- 52 Перенос каналов в группе

#### Для Вашей информации...

54 Как связаться с "Bang & Olufsen"

\*ВНИМАНИЕ! Для доступа к каналам кодированного вещания устройства Set-top **box через пульт дистанционного управления** Вео4 Ваш BeoCenter 1 должен быть оборудован встроенным внешним приемным модулем (устройством Set-top Box Controller).

При установке BeoCenter 1 на выбранной Вами подставке рекомендуется соблюдать нижеприведенные указания:

- Извлеките BeoCenter 1 из упаковки и установите его в соответствии с иллюстрациями И ИНСТРУКЦИЯМИ, приведенными справа;
- Извлеките из упаковки выбранную Вами подставку или настенный кронштейн и, при необходимости, выполните сборку. Инструкции по сборке включены в комплект подставки или кронштейна;
- Проверьте условия для установки BeoCenter 1. Рекомендации приведены справа.
- Установите BeoCenter 1 на подставку в соответствии с инструкциями Руководства по эксплуатации подставки;
- Подсоедините кабели к BeoCenter 1, как описано на следующей странице.

Если Вы подсоединяете дополнительные устройства, такие, например, как видеокассетный магнитофон или декодер, обратитесь к информации, приведенной на последующих страницах, или обратитесь к разделу Панель разъемов на задней стороне.

#### Обращение с BeoCenter 1

- Ни при каких обстоятельствах не кладите BeoCenter 1 экраном вниз. Установите его, как показано на рисунке вверху справа перед закреплением его на выбранной подставке или настенном кронштейне.
- Подъем и перенос BeoCenter 1 рекомендуется выполнять вдвоем. Для упрощения подъема на BeoCenter 1 предусмотрены три углубления (отмечены буквами А и В на втором рисунке сверху).
- Не пытайтесь открыть корпус BeoCenter 1. Такие работы должны выполняться квалифицированным специалистом.

### Условия расположения **BeoCenter 1**

- Всегда устанавливайте Ваш BeoCenter 1 с выбранной Вами подставкой на ровную и твердую поверхность.
- Предусмотрите наличие свободного пространства не менее 5 см сверху и со всех сторон BeoCenter 1 для обеспечения достаточной вентиляции.
- Не устанавливайте BeoCenter 1 в местах воздействия прямых солнечных лучей, под источниками света или рядом с регуляторами освещения, что может отрицательно повлиять на систему инфракрасного дистанционного управления центром BeoCenter 1.
- BeoCenter 1 предназначен для использования только в домашних условиях в сухом помещении при температуре от 10 до 40° С.
- Не устанавливайте предметы сверху BeoCenter 1.
- При установке BeoCenter 1 в настенном положении убедитесь в том, что для закрепления настенного кронштейна и BeoCenter 1 Вы используйте шурупы соответствующего типа и размера. Тип и размер шурупов определяется материалом и конструкцией стены.

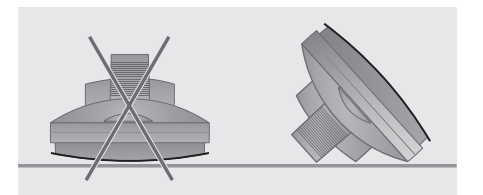

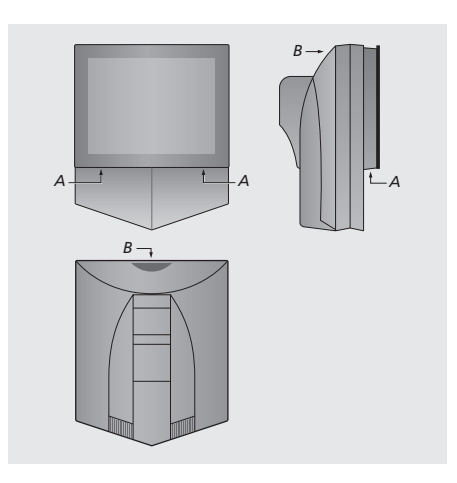

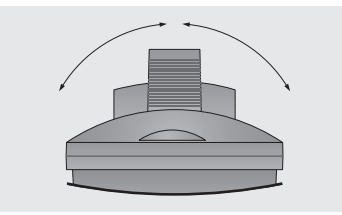

При выборе места установки BeoCenter 1 убедитесь в наличии достаточного пространства для поворота BeoCenter 1 в обе стороны, как показано на рисунке.

### Подключение кабелей ТВ

Прежде всего необходимо снять крышку на задней стороне BeoCenter 1 для доступа к панели разъемов. Для снятия крышки поднимите нижнюю часть крышки и потяните ее вниз как показано на рисунке справа.

Разъемы определяются по схеме и символам, указанным на панели разъемов. Более подробная информация о разъемах на задней стороне приводится в разделе Панель разъемов на задней стороне.

Для аккуратной проводки кабелей пропустите их через кабельную крышку, поставляемую с Вашей подставкой (как показано в Руководстве, поставляемом с подставкой). Надежно закрепите кабели сзади BeoCenter 1 кабельным зажимом, как показано на рисунке справа.

Обращаем Ваше внимание на то, что комплектный сетевой шнур с вилкой предназначены специально для BeoCenter 1. Замена вилки или любое повреждение сетевого шнура отрицательно повлияет на качество телевизионного изображения!

ВНИМАНИЕ! Если Ваш BeoCenter 1 оснащен модулем объемного звучания, обратитесь к Руководству, прилагаемому к модулю объемного звучания, в котором приводится более подробная информация о подключении кабелей.

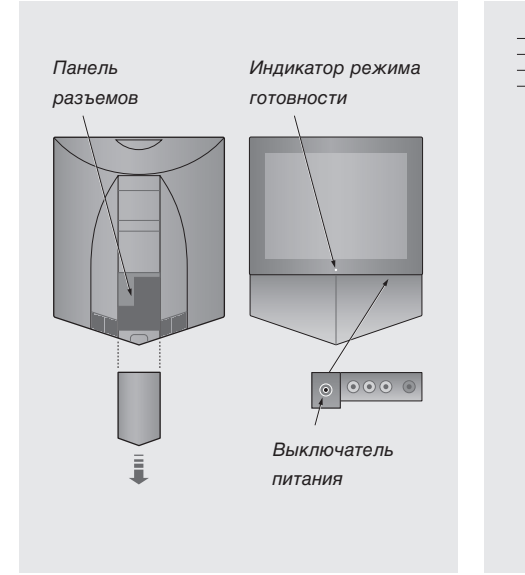

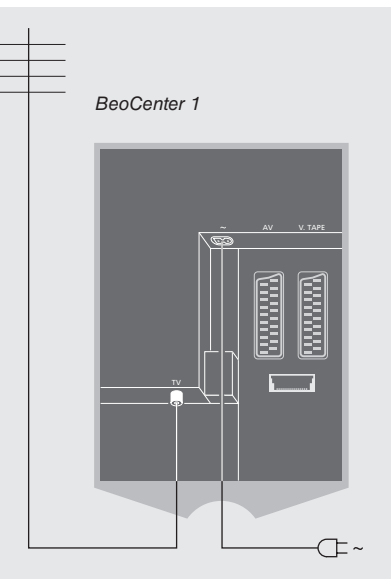

### Подключение телевизионной ЯНТАННЫ

С помощью антенного кабеля подключите наружную телевизионную антенну (или сеть кабельного ТВ) к разъему, отмеченному TV на панели разъемов BeoCenter 1.

Если Ваш BeoCenter 1 оснашен встроенным модулятором системы, Вы заметите, что разъем TV, показанный на рисунке, уже занят, и что на панели разъемов есть еще один незанятый разъем TV, расположенный чуть ниже разъема, помеченного LINK. В этом случае подсоедините наружную телевизионную антенну к данному разъему  $TV$ 

#### К сети питания

Подключите комплектный сетевой шнур к разъему BeoCenter 1, отмеченному ~, и затем другой конец - к розетке электрической сети.

В выключенном состоянии Ваш BeoCenter 1 рассчитан на постоянное пребывание в режиме готовности. Поэтому для возможности применения пульта дистанционного управления выключатель питания должен оставаться включенным (определяется по свечению небольшой красной индикаторной лампочки на лицевой панели).

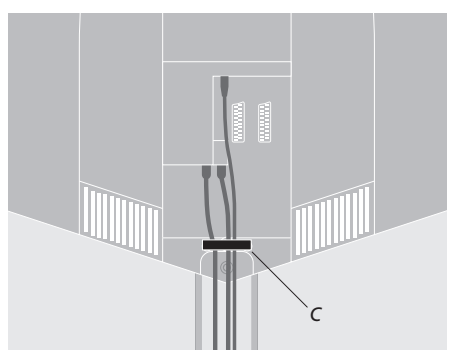

Закрепление кабелей: В целях безопасности Вы обязаны закрепить все кабели BeoCenter 1 кабельным зажимом (С).

Выключатель питания расположен на передней панели BeoCenter 1, под экраном.

### Подключение видеокассетного магнитофона BeoCord V 8000

В данном разделе описывается порядок подключения видеокассетного магнитофона BeoCord V 8000 K BeoCenter 1.

При подключении видеокассетного магнитофона BeoCord V 8000, BeoCenter 1 автоматически опознает подключенное устройство.

Для получения более подробной информации, пожалуйста, обратитесь к разделу Регистрация дополнительных устройств или к разделу Панель разъемов на задней стороне.

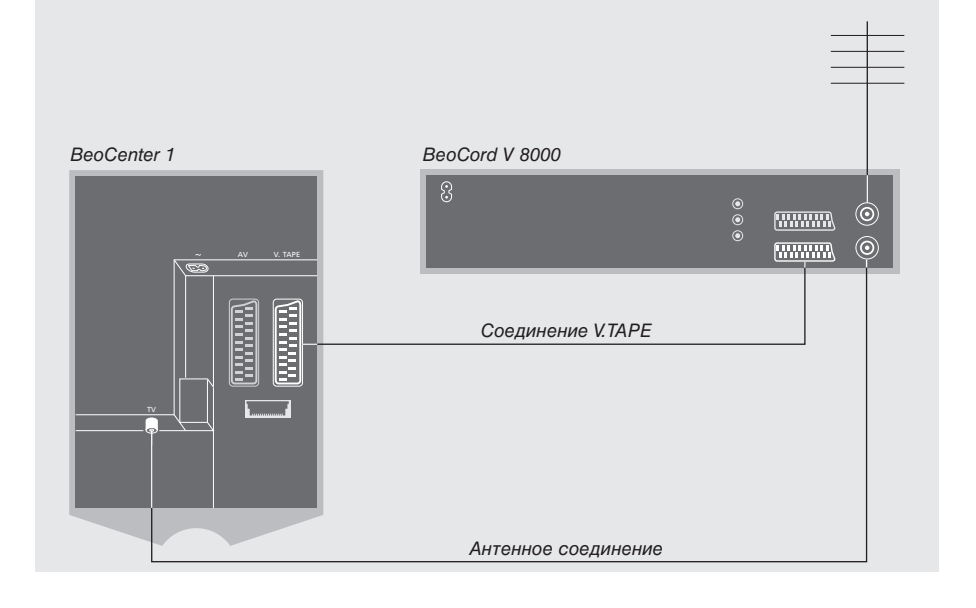

#### Соединение V.TAPE

Отключите все соответствующие системы от сети перед подключением дополнительных устройств.

Подключите видеокассетный магнитофон к BeoCenter 1 с помощью 21-штырькового кабеля AV.

- > Подключите кабель к разъему AV на задней панели BeoCord V 8000.
- > Затем подсоедините другой конец кабеля к разъему V.TAPE сзади BeoCenter 1 - не забудьте снять крышку на задней стороне BeoCenter 1 для доступа к панели разъемов.

В случае потери или нарушения соединения между BeoCenter 1 и BeoCord V 8000, при попытке программирования записи по таймеру на экране появляется сообщение CONNECTION LOST (Соединение нарушено). Восстановите соединение и попробуйте вновь запрограммировать запись.

### Подключение антенны

Воспользуйтесь кабелем наружной антенны (или сети кабельного ТВ) и антенным кабелем, включенным в комплект видеокассетного магнитофона.

- > Подключите кабель наружной антенны к разъему для ввода сигнала, отмеченному ПГ на задней панели BeoCord V 8000.
- > Антенный сигнал передается на BeoCenter 1 по антенному кабелю, поставляемому с BeoCord V 8000.
- > Подсоедините один конец кабеля к разъему TV на V 8000, а другой - к антенному разъему TV на панели разъемов BeoCenter 1.

6

### Подключение декодера

В данном разделе описывается порядок подключения декодера А/В сигнала, например, декодера полосы частот, к BeoCenter 1.

K BeoCenter 1 MOFVT подключаться два декодера через разъемы V.TAPE и AV\*. Если Вы также пользуетесь BeoCord V 8000, основной декодер должен подключаться к BeoCord V 8000

Если Ваш BeoCenter 1 оснащен отдельно приобретаемым модулем Master Link, подключение декодера к разъему AV невозможно.

Какой бы схемой соединений Вы ни пользовались, Вам следует проверить, что все соединения правильно зарегистрированы в меню CONNECTIONS.

Для получения более подробной информации о дополнительно подсоединяемых устройствах, пожалуйста, обратитесь к разделу Регистрация дополнительных устройств или к разделу Панель разъемов на задней стороне.

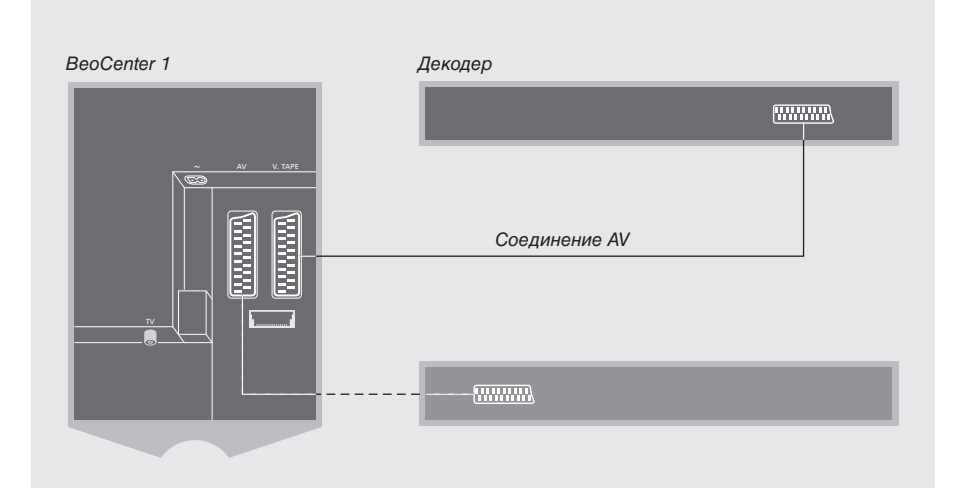

### Подключение декодера AV к **BeoCenter 1**

Отключите все соответствующие системы от сети перед подключением дополнительных устройств.

- > Подключите кабель внешней антенны к разъему TV на BeoCenter 1.
- > Подключите основной декодер к 21контактному разъему V.TAPE на панели разъемов BeoCenter 1.
- > Если Вы пользуетесь двумя декодерами, подключите второй декодер к разъему AV.

Если Вы желаете подключить декодер РЧ. подсоедините кабель наружной антенны к входному разъему декодера, а затем подключите кабель передачи сигнала к антенному разъему BeoCenter 1 (отмеченному TV).

Если Ваш BeoCenter 1 оснащен отдельно приобретаемым модулем Master Link, подключите Ваш декодер к разъему V.TAPE.

#### Обнаружение настроенных программ и декодера

В большинстве случаев подключенный декодер регистрируется автоматически в ходе настройки. Декодер должен автоматически опознать закодированные каналы. Если же этого не происходит, такой канал может быть дополнительно настроен вручную через меню MANUAL TUNING. См. параграф "Регулировка настроенных каналов ТВ" в разделе Корректировка настроенных каналов TB.

\*ВНИМАНИЕ! Если оба разъема заняты, дополнительные устройства могут подсоединяться через расширительный блок Expander, подключаемый к разъему AV. Дополнительную информацию о порядке регистрации подключенного расширительного блока Expander см. в разделе Регистрация дополнительных устройств.

### Подключение устройства Set-top box

Схема соединений, описываемая на данной странице, предусматривает наличие встроенного в BeoCenter 1 контроллера внешнего приемного устройства (Set-top box controller) и внешнее подключение самого приемного устройства.

Внешнее приемное устройство может подключаться к разъемам V.TAPE или AV на BeoCenter 1.

Если к BeoCenter 1 подключен BeoCord V 8000, внешнее приемное устройство должно подключаться к разъему DECODER на BeoCord V 8000.

После подключения Вашего устройства следует проверить правильную регистрацию соединений в меню **CONNECTIONS. После** регистрации Вы получаете запрос о выборе Вашего конкретного типа устройства Set-top box в меню SET-TOP BOX. См. дополнительные инструкции в разделе Регистрация дополнительных устройств.

Внешнее устройство Set-top box должно устанавливаться в соответствии с прилагаемой к нему документацией.

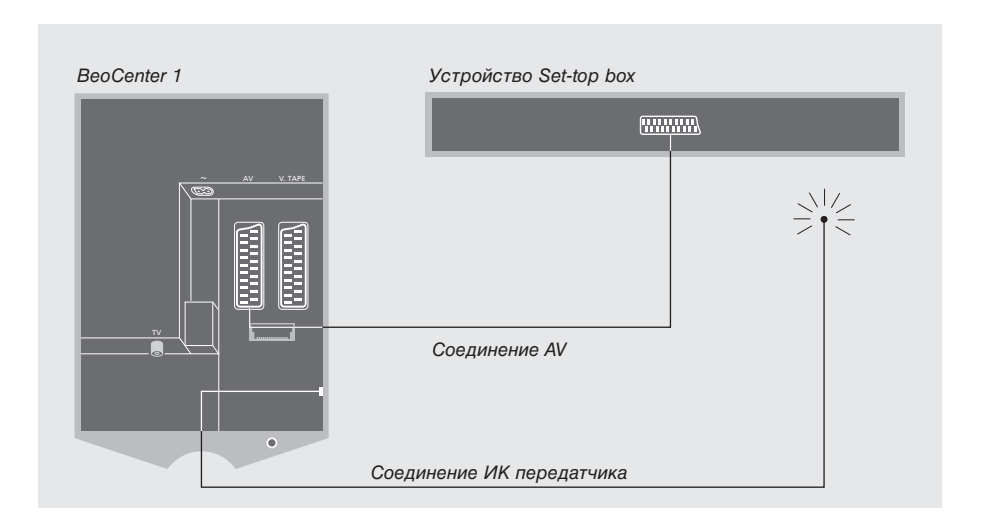

#### Соединение Set-top box - AV

Отключите все соответствующие системы от сети перед подключением дополнительных устройств.

Подключите внешнее приемное устройство Set-top box к BeoCenter 1 с помощью 21-контактного кабеля AV.

- > Подсоедините один конец к устройству Set-top box.
- > Подсоедините другой конец кабеля к разъему AV или V.TAPE на BeoCenter 1 - не забудьте снять крышку на задней стороне BeoCenter 1 для доступа к панели разъемов.

#### ИК передатчик

Для дистанционного управления Вашим устройством Set-top box с помощью пульта Вео4 Вы должны подключить прилагаемый маломощный ИК передатчик:

- > Подключите ИК передатчик к разъему IR OUTPUT на BeoCenter 1.
- > Прикрепите ИК передатчик к ИК приемнику на устройстве Set-top box. Обязательно следуйте инструкциям, прилагаемым к ИК передатчику.

Для правильной работы пульта дистанционного управления, поставляемого с устройством STB, не закрывайте ИК приемник.

### Панель разъемов на задней стороне

Панель разъемов на задней стороне BeoCenter 1 предназначена для подключения кабелей для ввода сигнала, а также различных дополнительных устройств.

Разъемы V.TAPE и AV предназначены для подключения дополнительных устройств.

Все устройства, подключаемые к этим разъемам должны регистрироваться в меню CONNECTIONS BeoCenter 1. Cm. дополнительные инструкции в разделе Регистрация дополнительных устройств.

Наличие или отсутствие тех или иных разъемов определяется тем, какими дополнительно приобретаемыми модулями оборудован Ваш BeoCenter 1.

#### **I INK**

Разъем для вывода антенны и передачи видеосигнала в другие комнаты. Этот разъем имеется только в том случае, если Ваш BeoCenter 1 оборудован встроенным модулятором системы.

#### **TV**

Разъем для ввода сигнала наружной антенны ТВ (или кабельного ТВ). Если Ваш BeoCenter 1 оснащен встроенным модулятором системы, подключите Вашу наружную антенну ТВ к разъему TV, расположенному под разъемом, помеченным LINK.

#### **FM**

Разъем для ввода радиосигнала наружной антенны ЧМ.

Разъем для подключения к сети.

#### AV

21-контактный разъем для AV-соединения второго декодера, проигрывателя DVD, устройства Set-top box или аналогичных устройств. Вы также можете подсоединить расширительный блок Expander с подключенными к нему другими вспомогательными устройствами или вспомогательные устройства любого другого типа.

#### **V.TAPF**

21-контактный разъем для AV-соединения видеокассетного магнитофона BeoCord V 8000, устройства Set-top box, основного декодера или другого видеокассетного магнитофона. Вы также можете подключать к разъему V.TAPE другие типы вспомогательных устройств. Если в видеокассетном магнитофоне предусмотрена такая функция, настроенные каналы ТВ и др. будут загружаться в видеомагнитофон при настройке телевизионного приемника BeoCenter 1.

#### **IR OUTPUT**

Для подключения устройства Set-top box. (Этот вариант возможен, если модуль Set-top Box Controller встроен в Ваш BeoCenter 1).

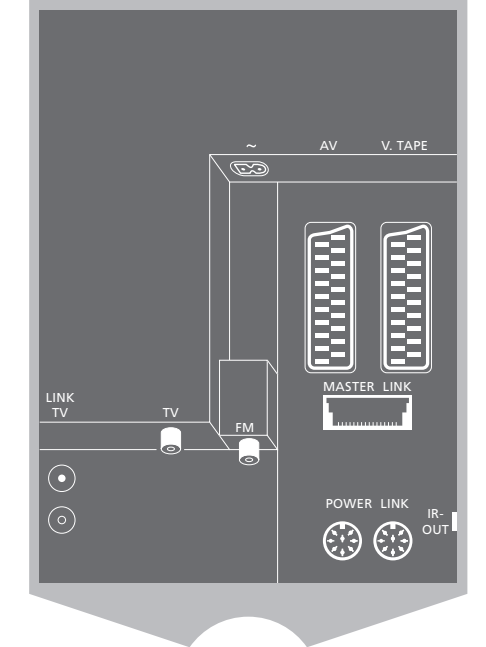

#### **POWER LINK**

Для подключения внешних акустических колонок "Bang & Olufsen".

#### **MASTER LINK**

Для подключения совместимой аудиосистемы "Bang & Olufsen". Этот разъем имеется только в том случае, если Ваш BeoCenter 1 оборудован модулем Master Link.

Этот разъем также используется для передачи сигналов звука и изображения в другие комнаты с помощью системы BeoLink.

ВНИМАНИЕ! Если Ваш BeoCenter 1 оснащен модулем объемного звучания, обратитесь к Руководству по эксплуатации, прилагаемому к данному модулю.

Если Ваш BeoCenter 1 оснащен приобретаемым отдельно модулем Master Link, то при подключении совместимой аудиосистемы "Bang & Olufsen" к BeoCenter 1 с помощью кабеля Master Link Bы сможете воспользоваться преимуществами, предоставляемыми интегрированной аудио/видео (A/B) системой.

Вы сможете прослушивать **КОМПАКТ-ДИСКИ С АУДИОСИСТЕМЫ** через громкоговорители BeoCenter 1 или прослушивать фонограмму телепередачи через акустические колонки Вашей аудиосистемы.

Компоненты A/B системы можно расположить вместе в одной комнате или по отдельности в двух комнатах: BeoCenter 1 (с внешними колонками или без них) в одной комнате, а аудиосистему с комплектом акустических колонок – в другой.

### **Подключeниe аудиосистeмы к BeoCenter 1**

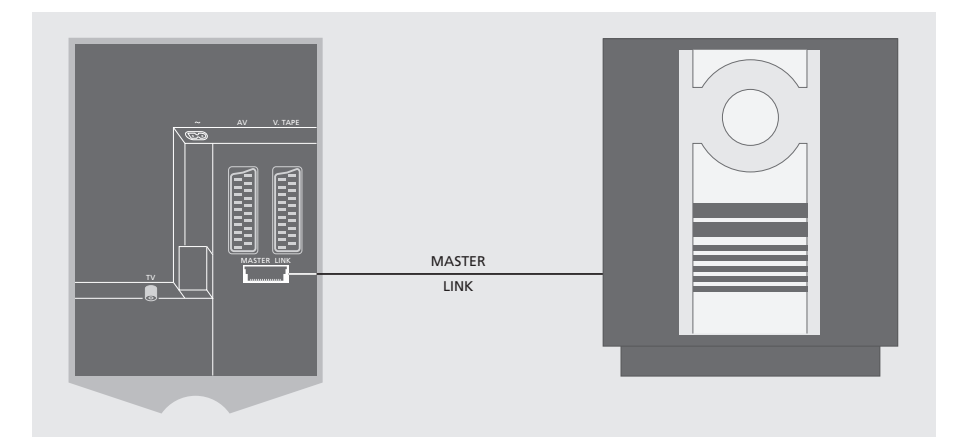

#### Соeдинитe BeoCenter 1 и аудиосистeму, используя кабeль Master Link:

- > Подсоедините одну многоконтактную вилку кабеля к разъему, отмеченному MASTER LINK Ha BeoCenter 1.
- > Подсоедините другую многоконтактную вилку кабеля к разъему, отмеченному MASTER LINK на аудиосистеме.

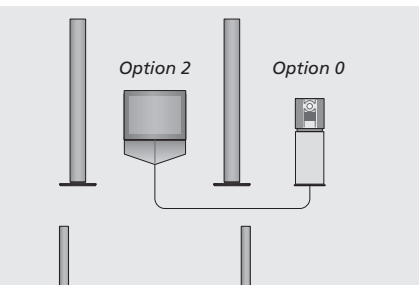

**ВеоCenter 1 и аудиосистема установлены в** одной комнате – все акустические колонки *ÔÓ‰ÒÓe‰ËÌeÌ˚ Í BeoCenter 1.*

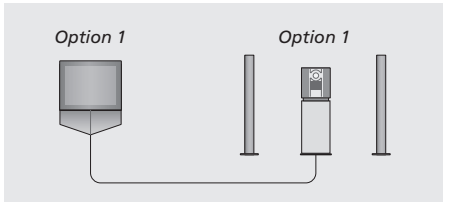

Вы можете установить Ваш BeoCenter 1 (с подсоединенными акустическими колонками или без них) и аудиосистему (с *ÔÓ‰ÒÓe‰ËÌeÌÌ˚Ï ÍÓÏÔÎeÍÚÓÏ ÍÓÎÓÌÓÍ) '*  $O$ ДНОЙ КОМНАТ*е*.

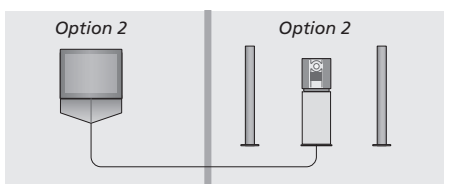

Вы можете установить аудиосистему в одной комнате, а BeoCenter 1 (с подсоединенными акустическими колонками или без **них**) – в другой.

#### Выбор параметров

Если Ваш BeoCenter 1 был установлен, как компонент А/В системы, Вам может потребоваться запрограммировать аудиосистему и BeoCenter 1 на нужный Вариант установки (см. иллюстрации слева).

#### Настройка BeoCenter 1 на нужный Вариант установки

- > Удерживая кнопку на Вео4, нажмите LIST.
- > Затем отпустите обе кнопки.
- > Нажмите LIST несколько раз до появления OPTION? на дисплее Вео4 и нажмите GO.
- > Нажмите LIST несколько раз до появления V.OPT на дисплее Вео4 и затем с помощью цифровых кнопок введите соответствующий Варианту установки номер (1 или 2).

#### Настройка аудиосистемы на нужный Вариант установки

- > Удерживая кнопку на Вео4, нажмите **I IST**
- > Затем отпустите обе кнопки.
- > Нажмите LIST несколько раз до появления OPTION? на дисплее Вео4 и нажмите GO.
- > Нажмите LIST несколько раз до появления А.ОРТ на дисплее Вео4 и затем с помощью цифровых кнопок введите соответствующий Варианту установки номер (0, 1 или 2).

### Применение интегрированной аудио/видеосистемы

Интегрирование Вашей аудиосистемы с BeoCenter 1 позволяет выборочно включать акустические колонки, наиболее подходящие для воспроизведения звука текущего видеоили аудиоканала.

Воспроизведение звука видео через акустические колонки аудиосистемы без включения экрана...

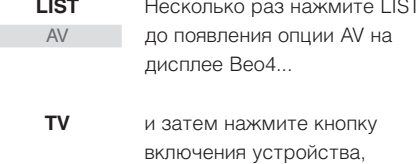

например, TV

Если Вы нажмете кнопку включения устройства до нажатия LIST или после появления AV, экран будет включен.

#### Воспроизведение звука аудиосистемы через громкоговорители BeoCenter 1...

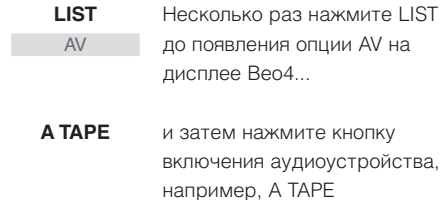

Для вызова функции AV на дисплей Вео4 необходимо сначала добавить ее в рабочий список функций Вео4. Более подробную информацию см. в Руководстве для пользователя пульта Вео4.

Если Вы слушаете звук Вашего BeoCenter 1 через акустические колонки аудиосистемы, и если одним из компонентов Вашей аудиосистемы является аудиокассетный магнитофон, Вы можете записать звук видео на аудиокассету. Более подробную информацию см. в Руководствах для пользователя Вашей аудиосистемы.

ВНИМАНИЕ! Если Вы подсоединили аудиосистему "Bang & Olufsen" к Вашему BeoCenter 1, установите параметр LINKED RADIO в меню BEOLINK на YES (Да).

 $11$ 

## Распределение звука и изображения с помощью системы BeoLink

Системы сопряжения аппаратуры в Вашем доме

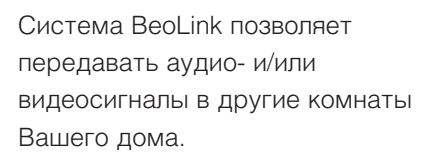

Вы можете подключить Ваш BeoCenter 1, расположенный, например, в гостиной, к другой видеосистеме или комплекту акустических колонок, расположенным в другой комнате, таким образом передавая сигнал изображения или звука в другие комнаты.

BeoCenter 1 можно связать с другими системами только в том случае, если Ваш телевизор оснащен встроенным модулем Master Link.

Распределение видеосигналов на сопряженный телевизор возможно только в том случае, если Ваш BeoCenter 1 оснащен встроенным модулятором системы.

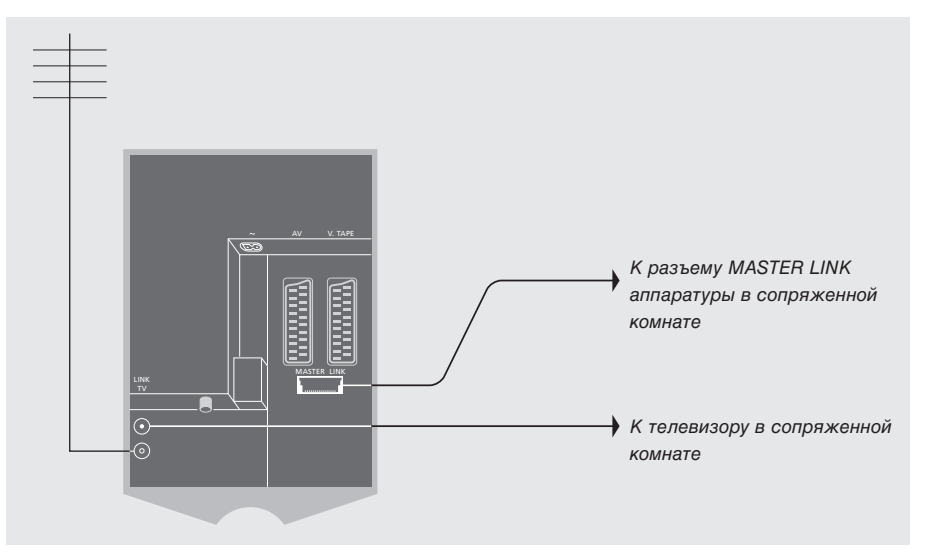

Аппаратура сопряженной комнаты должна подключаться к аппаратуре главной комнаты с помощью кабеля Master Link:

- > Подсоедините кабель Master Link к разъему MASTER LINK на BeoCenter 1.
- > Если Ваш BeoCenter 1 оснащен встроенным модулятором системы, и Вы хотите распределить видеосигналы, необходимо также подсоединить антенный кабель к разъему LINK на BeoCenter 1.
- > Проведите оба кабеля в сопряженную комнату и выполните инструкции, предусмотренные для аппаратуры сопряженной комнаты.
- > Если разъем Master Link на BeoCenter 1 уже занят подключенной аудиосистемой, Вам потребуется разделить кабель Master Link на две части и соединить их с кабелем из сопряженной комнаты с помощью специальной соединительной коробки. За дополнительной информацией обратитесь к торговому агенту "Bang & Olufsen".

ВНИМАНИЕ! Группы каналов, составленные Вами в BeoCenter 1, расположенном в главной комнате, не доступны на телевизоре сопряженной комнаты.

 $12$ 

#### Модулятор системы

Если в сопряженной комнате установлена аудиоаппаратура, например,

активно/пассивная схема BeoLink, и Вы желаете также установить несопрягаемый телевизор, переключите модулятор системы в положение ОN (Вкл.), как описано ниже. Заводской установкой является ОГГ (Выкл.) - данная установка применяется при использовании сопрягаемого телевизора "Bang & Olufsen".

### Рабочая частота канала сопряжения

Если, например, канал ТВ передается в Вашем регионе на той же частоте, которая используется системой BeoLink, (599 МГц), Вам необходимо настроить модулятор системы на свободную частоту. При этом Вы должны убедиться в том, что рабочая частота канала сопряжения в системе сопряженной комнаты идентична.

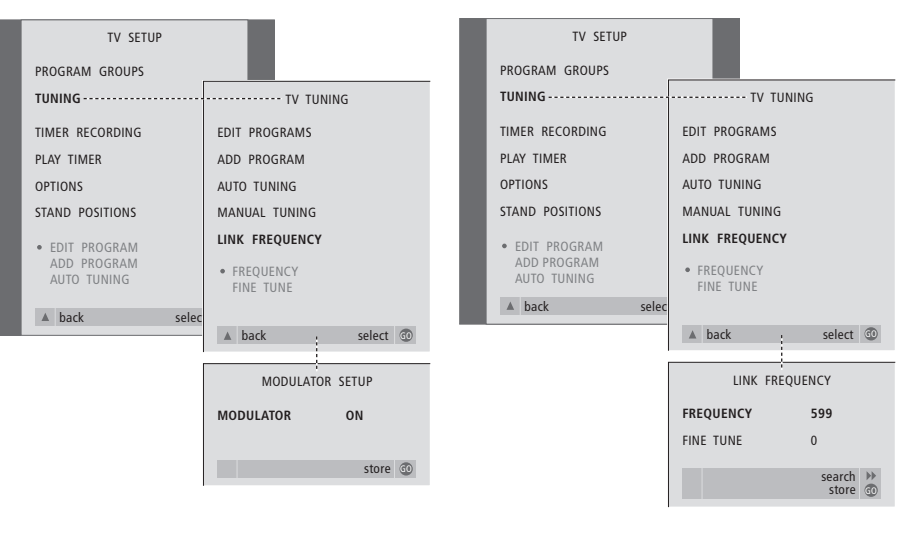

- > Нажмите TV для включения телевизора.
- > Нажмите MENU для вызова меню TV SETUP и затем нажмите  $\blacktriangledown$  для высвечивания опции TUNING.
- > Нажмите GO для вызова меню TV TUNING и затем нажмите • для высвечивания опции LINK FREQUENCY.
- > Нажмите GO для вызова меню LINK FREQUENCY. Опция FREQUENCY уже высвечена.
- > Нажмите < или > для выбора свободной частоты
- > Нажмите GO для сохранения настройки, или EXIT для выхода из всех меню.

- > Нажмите TV для включения телевизора.
- > Нажмите MENU для вызова меню TV SETUP и затем нажмите ▼ для высвечивания опции TUNING.
- > Нажмите GO для вызова меню TV TUNING и затем нажмите ▼ для высвечивания опции LINK FREQUENCY.
- > Нажмите « дважды, после чего нажмите GO. Появляется меню MODULATOR SETUP.
- > Нажмите « или » для показа ОN.
- > Нажмите GO для сохранения настройки, или EXIT для выхода из всех меню.

Если Ваш BeoCenter 1 оборудован встроенным модулем Master Link, Вы можете использовать его в главной комнате, например, в гостиной или в сопряженной комнате – например, в кабинете или в спальне. В настоящем разделе излагается порядок установки BeoCenter 1 для использования в сопряженной комнате.

Если Вы решите установить Ваш BeoCenter 1 в сопряженной комнате, Вы можете, находясь в сопряженной комнате, воспользоваться всеми функциями BeoCenter 1, а также аудио- или видеоаппаратуры, размещенной в главной комнате.

Вы можете, например, слушать аудио CD, воспроизводимый на аудиосистеме главной комнаты, на системе BeoCenter 1 в сопряженной комнате – или смотреть фильм, записанный на видеокассете, воспроизводимой на видеокассетном магнитофоне главной комнаты.

Настройки таймера включения и таймера режима ожидания, описанные в разделе Автоматическое включение и *выключение BeoCenter 1*, могут быть также выполнены на BeoCenter 1 сопряженной комнаты, однако, они должны быть запрограммированы в главной комнате. При этом, функция таймера на BeoCenter 1 должна быть установлена на ON (Вкл.).

#### **Прeждe всeго...**

Если Вы рeшили установить BeoCenter 1 в сопряжeнной комнатe, нeобходимо помнить о нeкоторых различиях в eго установкe и настройкe. Эти различия привeдeны нижe. Они должны соблюдаться при подключeнии BeoCenter 1 для использования в сопряжeнной комнатe:

- 1 Подключите BeoCenter 1 к электросети в соответствии с инструкциями раздела Подключение кабелей ТВ;
- 2 Запрограммируйте BeoCenter 1 на Вариант 6\*;
- 3 Отключите BeoCenter 1 от электросети;
- 4 Выполните соединения, как указано на следующей странице;
- 5 Повторно подсоедините BeoCenter 1 к электросети.

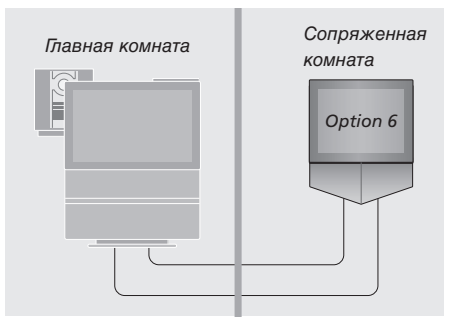

Для надлежащей работы всей системы, чрезвычайно важно, чтобы BeoCenter 1 в сопряженной комнате был запрограммирован на правильный Вариант **УСТАНОВКИ ПЕРЕД ЕГО ПОДКЛЮЧЕНИЕМ К** *СИСТЕМЕ В ГЛАВНОЙ КОМНАТЕ!* 

#### Настройка BeoCenter 1 на нужный Вариант установки

- > Удерживая кнопку на Вео4, нажмите LIST.
- > Затем отпустите обе кнопки.
- > Нажмите LIST несколько раз до появления OPTION? на дисплее Вео4 и нажмите GO.
- > Нажмите LIST несколько раз до появления V. ОРТ на дисплее Вео4 и затем с помощью цифровых кнопок введите соответствующий Варианту установки

номер (6).

\*BHIMAHINE! Ecnu BeoCenter 1 подключается для использования в сопряженной комнате, в которой уже имеется другая подключенная аппаратура, например, акустические колонки, Вы должны запрограммировать BeoCenter 1 на "Вариант 5".

#### Выполнение соединений

Ваш BeoCenter 1 в сопряженной комнате должен подсоединяться к системе главной комнаты с помощью двух различных кабелей:

- Соединение BeoLink (с помощью кабеля Master Link и соединительной коробки).
- Антенное соединение (с помощью обычного антенного кабеля).

#### Соединение BeoLink

- В главной комнате: Подсоедините кабель Master Link к разъему, отмеченному MASTER LINK на главной системе. Проведите кабель к соединительной коробке и обрежьте его на требуемую ДЛИНУ.
- В сопряженной комнате: Подсоедините кабель Master Link к разъему MASTER LINK на BeoCenter 1. Проведите кабель к соединительной коробке и обрежьте его на требуемую длину.
- Внутри соединительной коробки: Соедините кабели, как указано в инструкции, прилагаемой к коробке/кабелю. В данной инструкции изложены все возможные подсоединения коробки и порядок соединения кабелей.

#### Подключение антенны

Пользуясь обычным кабелем для телевизионной антенны (коаксиального типа), подсоедините один конец к разъему, отмеченному LINK на главной системе, и другой конец - к разъему для подключения антенны на телевизоре сопряженной KOMHATH

### Управление устройствами главной и сопряженной комнат с помощью пульта дистанционного управления Вео4

Если в Вашем доме установлена система BeoLink, и Вы решили расположить BeoCenter 1 в сопряженной комнате, управление Вашим BeoCenter 1 с помощью пульта Вео4 осуществляется таким же образом, как если бы он находился в главной комнате.

#### Применение устройств, расположенных только в одной из комнат

**RADIO** A TAPE

Нажмите кнопку для включения устройства, которым Вы желаете воспользоваться

Управление устройством осуществляется в обычном порядке

#### Применение устройства главной комнаты однотипные устройства расположены в обеих комнатах

**LIST** Несколько раз нажмите LIST **LINK** на Вео4 ло появления LINK\* на дисплее Вео4  $T<sub>1</sub>$ Нажмите кнопку для включения устройства, которым Вы желаете воспользоваться

Управление устройством осуществляется в обычном порядке

Применение устройства сопряженной комнаты - однотипные устройства расположены в обеих комнатах

**TV** 

Нажмите кнопку для включения устройства, которым Вы желаете воспользоваться

> Управление устройством осуществляется в обычном порядке

# Прослушивание звука в режиме стерео в

#### сопряженной комнате

Обычно звук, распределяемый с устройства главной комнаты, например, с устройства Set-top box, передается в сопряженную комнату в режиме монозвучания. Однако, Вы можете выбрать режим стереозвучания:

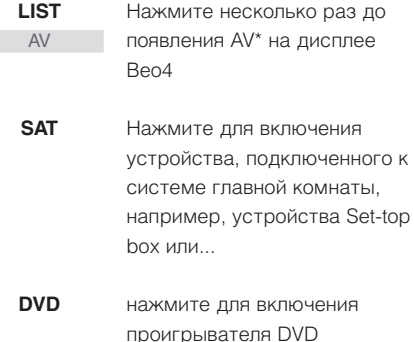

Во время использования данной функции распределение сигналов с других устройств главной комнаты в другие системы сопряженной комнаты невозможно.

\*ВНИМАНИЕ! Для вызова функции LINK на дисплей Вео4 необходимо сначала добавить ее в рабочий список функций Вео4. Более подробную информацию см. в Руководстве для пользователя пульта Вео4.

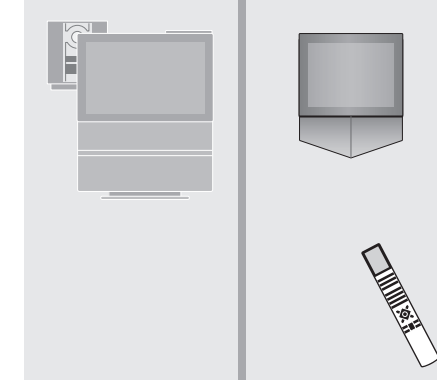

### Первая настройка BeoCenter 1

Процедура настройки, описанная в данном разделе, активируется только при первом подключении BeoCenter 1 к электросети и его последующем первом включении.

### Первая настройка

предусматривает выбор языка меню, автонастройку каналов ТВ и регистрацию любых подключенных дополнительных устройств.

Эта операция частично выполняется автоматически, но при этом Вы должны включить режим автонастройки каналов, определить правильность регистрации подключенных к BeoCenter 1 устройств в меню CONNECTIONS, при необходимости скорректировать информацию в данном меню и в заключение подтвердить эти настройки.

#### Выбор языка меню

После первого включения BeoCenter 1 Вы должны выбрать язык, на котором будет показано содержание всех меню.

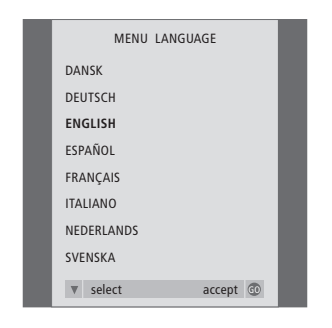

Появляется дисплей настройки языка меню. Если Вы впоследствии пожелаете изменить язык меню, Вы сможете найти данную функцию в OPTIONS в меню TV SETUP.

- > Нажмите TV для включения телевизора. Появляется меню языка.
- > Нажмите ▲ или ▼ при необходимости передвижения по списку предложенных **R3LIKOR**
- > Нажмите GO для сохранения Вашего выбора.

### Сохранение всех каналов и параметров

После выбора языка меню на экране автоматически появляется меню настройки каналов. Следуя инструкциям на экране, нажмите кнопку GO для начала настройки. Настройка на все каналы затем будет выполнена автоматически.

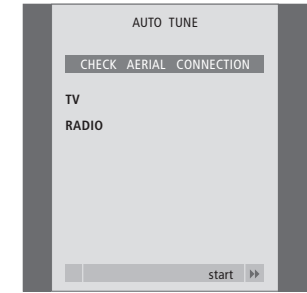

Когда на экране появится меню автоматической настройки каналов, Вы увидите сообщение CHECK AERIAL CONNECTION (Проверьте антенное соединение), напоминающее Вам о необходимости проверки правильности подсоединения телевизионной антенны.

> Нажмите GO для начала автонастройки. BeoCenter 1 настраивает все имеющиеся каналы.

#### Регистрация дополнительных устройств перед автонастройкой...

Если к Вашему BeoCenter 1 подключен видеомагнитофон, декодер или другое дополнительное устройство, оно опознается BeoCenter 1. Вам предоставляется возможность проверить и подтвердить правильность регистрации такого устройства. Дополнительная информация о порядке регистрации Вашей схемы соединений приведена в разделе Регистрация дополнительных устройств.

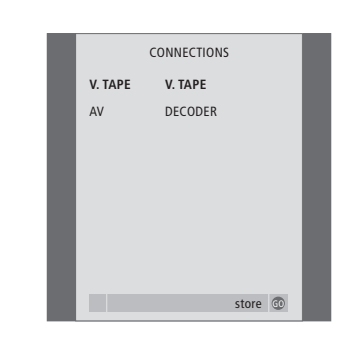

Меню CONNECTIONS напоминает Вам о необходимости регистрации или подтверждения типа дополнительных устройств, подключенных Вами к разъемам V. TAPE и AV на задней панели BeoCenter 1.

- > При необходимости, нажмите « или » для выбора вариантов, соответствующих подключенным Вами к разъему V.TAPE устройствам.
- > Нажмите  $\blacktriangle$  или  $\blacktriangledown$  для перехода между позициями меню: V.TAPE и AV.
- > Нажмите GO для сохранения данной настройки.

Для управления с помощью пульта Вео4 Вы должны зарегистрировать дополнительные устройства, подключаемые к BeoCenter 1. К ним относятся видеомагнитофон, декодер, устройство Set-top box и другие вспомогательные устройства.

В ходе первой настройки системы устройства, подключенные на данный момент, будут опознаны BeoCenter 1, и на экране автоматически появится меню CONNECTIONS. Впоследствии, при подключении устройств для постоянного использования Вы должны вызвать меню **CONNECTIONS через главное** меню установки SETUP BeoCenter 1.

Раздел Панель разъемов на задней стороне содержит описание главной панели подсоединений на BeoCenter 1, а также типов устройств, которые можно подсоединить к BeoCenter 1.

### Устройства постоянного подключения

Вы можете подсоединять различные видеоустройства к двум 21-контактным гнездам, отмеченным V.TAPE и AV на задней панели BeoCenter 1.

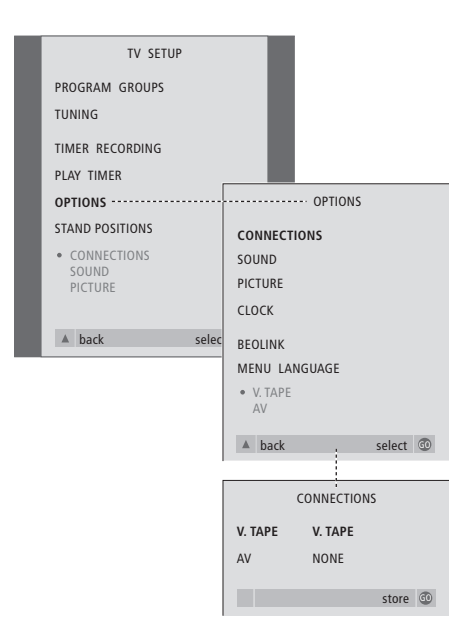

После подключения Вашего дополнительного устройства к BeoCenter 1 необходимо открыть меню CONNECTIONS, чтобы зарегистрировать данное устройство на нужном разъеме.

- > Нажмите TV для включения телевизора.
- > Нажмите MENU для вызова меню TV SETUP и затем нажмите  $\blacktriangledown$  для высвечивания опции OPTIONS.
- > Нажмите GO для вызова меню OPTIONS. Опция CONNECTIONS уже высвечена на дисплее.
- > Нажмите GO для вызова меню CONNECTIONS.
- > Нажмите « или » для выбора опции **V.TAPE в соответствии с подключенным** устройством.
- > Нажмите для перехода к AV и нажатием **«** или • выберите опцию АV, в соответствии с подключенным устройством.
- > Нажмите GO для сохранения данной настройки.
- > Нажмите для возврата к предыдущим меню или нажмите EXIT для прямого выхода из экранных меню.

#### **Варианты для V.TAPE:**

- NONE... при отсутствии подключенных устройств.
- V.TAPE... при подключении BeoCord V 8000 или любого другого видеокассетного магнитофона.
- V.TAPE+DECODER... при подключении BeoCord V 8000 с подключенным к нему декодером.
- V.TAPE+STB\*... при подключении BeoCord V 8000 с подключенным к нему устройством Set-top box.
- DECODER... при подключении декодера. V.AUX... при подключении любого иного
- вспомогательного устройства. STB\*... при подключении устройства Set-top box.

*ÖÒÎË Ç˚ ÔÓ‰Íβ˜ËÎË BeoCord V 8000,* единственными вариантами для V.TAPE **являются: V.TAPE и V.TAPE+DECODER.** 

#### **Варианты для АV:**

- NONE... при отсутствии подключенных **УСТРОЙСТВ.**
- DECODER... при подключении декодера. Если Ваш BeoCenter 1 оснащен отдельно приобретаемым модулем Master Link, то тогда подключите Ваш декодер к разъему V.TAPE.
- EXPANDER... при подключении расширительного блока Expander с подключенными к нему вспомогательными устройствами.
- EXPANDER+DEC... при подключении расширительного блока Expander с подключенным к нему декодером.
- V.AUX... при подключении любого иного вспомогательного устройства.
- STB\*... при подключении устройства Set-top box.

\*Этот вариант возможен, если модуль Set*top Box Controller встроен в Ваш ВеоСеnter 1.* 

#### Доступ к подключeнным устройствам...

Доступ к дополнительным устройствам, подключенным к BeoCenter 1, возможен через пульт дистанционного управления Beo4.

 store GO **NOKIA 96025** NOKIA 9820T NOKIA 9850T PACE DTR730-IM SKY DIGITAL SELECTOR CANALdig DK/S/N MACAB DCB-101 TPS 96573D CANAL+ SAT r2 Planet PL 9000 CANALdigital I ECHOSTAR 9000 CANALdigital E TV BOX 1000-S CANALdigital NL NOKIA D-BOX NOKIA D-BOX II HUMAX F1-VACI TechniBox CAM1

STB SETUP

**Если Ваш ВеоСепtег 1 оборудован модулем** Set-top Box Controller и устройство Set-top box подключено к BeoCenter 1, Вы получите запрос на выбор Вашего устройства Set-top  $box$  из экранного списка при выборе STB в **МЕНЮ CONNECTIONS.** 

ВНИМАНИЕ! Если, по той или иной причине. Вы отключили дополнительное устройство, и затем отключили BeoCenter 1 от сети, Вам может потребоваться повторно зарегистрировать данное устройство после включения, даже если Вами не внесены никакие изменения в схему подсоединения дополнительных устройств.

# Корректировка каналов - перенос, присвоение названия, удаление и настройка

Если в ходе автонастройки каналы не были автоматически сохранены под предпочитаемыми Вами номерами или если сохраненным каналам не были автоматически присвоены названия. Вы можете изменить порядок появления настроенных каналов на экране и присвоить каналам названия по Вашему выбору.

При необходимости дополнительной корректировки настроенных каналов, например, тонкой настройки или уточнения специальных параметров в отношении декодера и т.п., воспользуйтесь меню MANUAL TUNING.

Для корректировки настроенных каналов ТВ прежде всего выберите TV в качестве источника. Для корректировки настроенных радиоканалов выберите RADIO в качестве источника.

#### Перенос настроенных каналов

После завершения автонастройки каналов настроенные каналы могут быть перенесены.

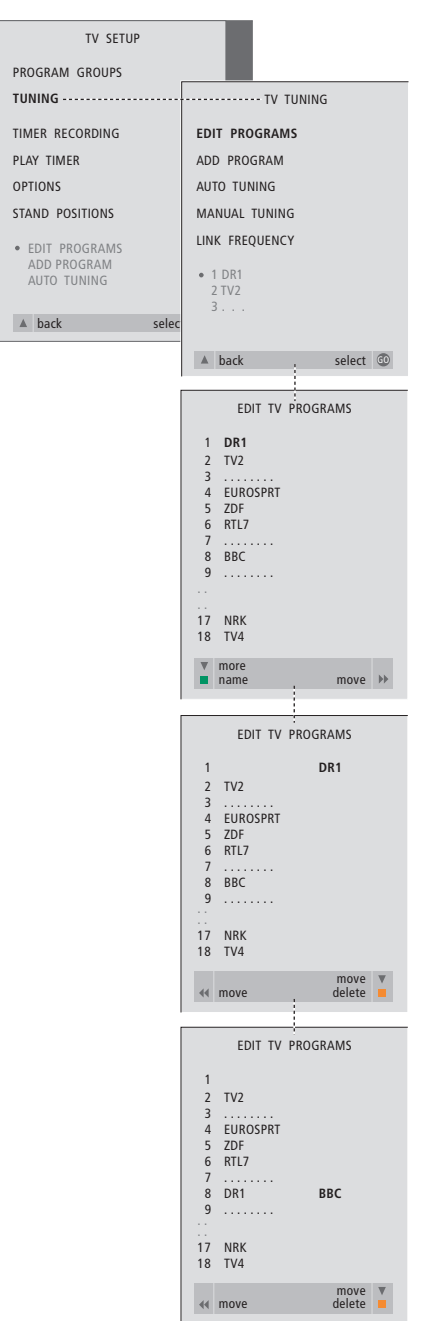

- > Нажмите TV для включения телевидения или RADIO - для включения радиоприемника.
- > Нажмите MENU для вызова меню TV SETUP и затем нажмите  $\blacktriangledown$  для высвечивания опции TUNING.
- > Нажмите GO для вызова меню TV TUNING. EDIT PROGRAMS высвечивается на экране.
- > Нажмите GO для вызова меню EDIT PROGRAMS.
- > Нажмите или ▲ для выбора канала, который Вы желаете перенести.
- > Нажмите > один раз для переноса выбранного канала. Канал удаляется из списка
- > Нажмите или ▲ для переноса канала на требуемый номер канала.
- > Нажмите « для переноса канала назад в список или смены места с каналом, занимающим требуемый номер.
- > Затем переместите канал, место которого теперь занимает другой канал, на свободный номер или другой занятый номер, повторив предыдущие действия.
- > После переноса каналов нажмите ▲ для возврата к предыдущим меню или нажмите EXIT для прямого выхода из экранных меню.

#### Присвоение названия

#### настроенным каналам

После завершения автонастройки каналов Вы можете присвоить названия настроенным каналам ТВ или радиоканалам.

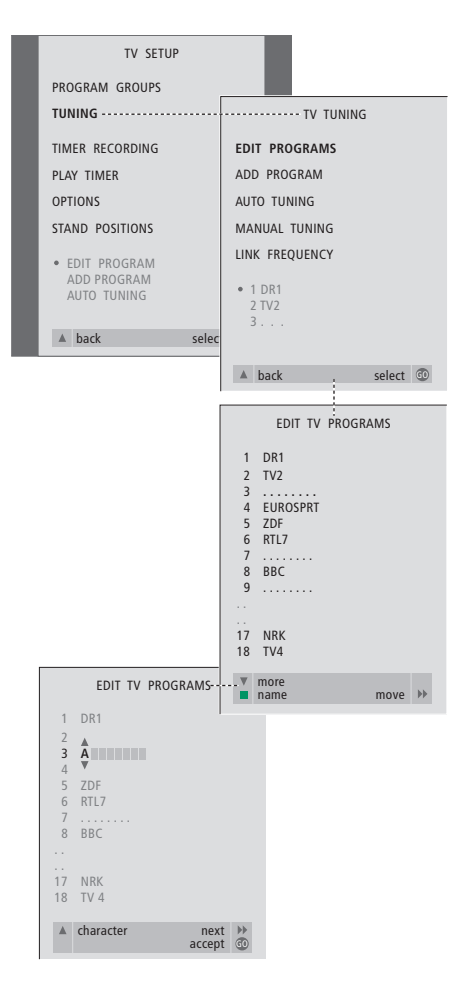

- > Нажмите TV для включения телевидения или RADIO - для включения радиоприемника.
- > Нажмите MENU для вызова меню TV SETUP и затем нажмите  $\blacktriangledown$  для высвечивания опции TUNING.
- > Нажмите GO для вызова меню TV TUNING. EDIT PROGRAMS высвечивается на экране.
- > Нажмите GO для вызова меню EDIT PROGRAMS.
- > Нажмите или ▲ для выбора канала, которому Вы желаете присвоить название.
- > Нажмите зеленую кнопку для включения функции присвоения названия каналу. На экране появляется меню присвоения названия.
- > Нажмите или ▲ для поиска отдельных знаков в названии.
- > Нажмите > для перехода к следующему знаку - в процессе перехода от знака к знаку, BeoCenter 1 предлагает возможные названия - но при необходимости используйте • или ▲, а также ◀ или ▶ для ввода или изменения любых знаков в выбранном Вами названии.
- > При необходимости повторите эти действия для присвоения названия другим каналами.
- > После присвоения названия всем требуемым каналам нажмите GO для подтверждения всего скорректированного списка или нажмите EXIT для выхода из экранных меню.

#### **Удалeниe настроeнных каналов**

Послe завeршeния автонастройки каналов Вы можeтe удалить нeнужныe Вам настроeнныe каналы ТВ или радиоканалы.

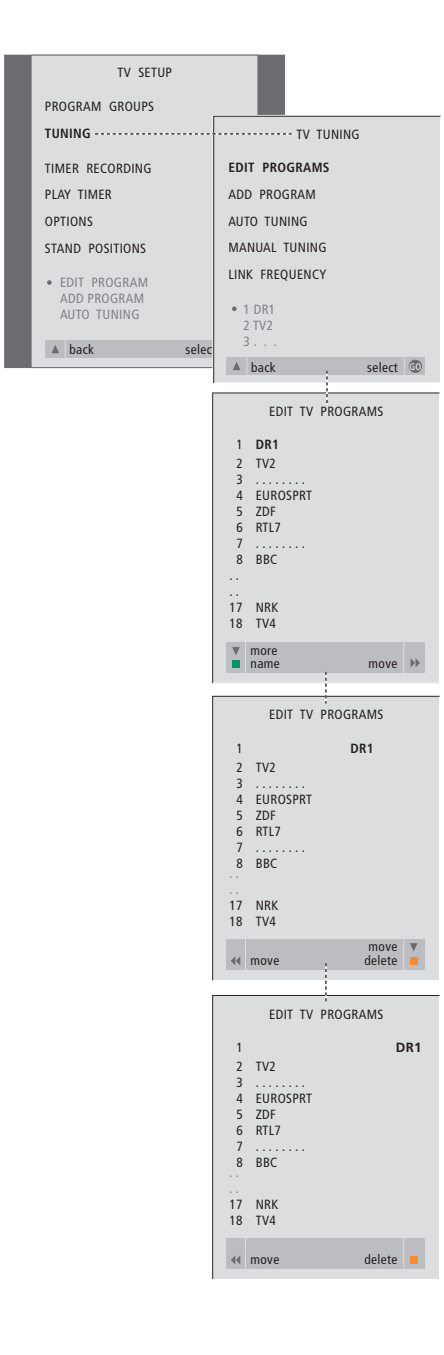

- > Нажмите TV для включения телевидения или RADIO – для включения радиоприемника.
- > Нажмите MENU для вызова меню TV SETUP и затем нажмите  $\blacktriangledown$  для высвечивания опции TUNING.
- > Нажмите GO для вызова меню TV TUNING. EDIT PROGRAMS высвечивается на экране.
- > Нажмите GO для вызова меню EDIT PROGRAMS.
- > Нажмите  $\blacktriangleright$  или  $\blacktriangle$  для перехода к каналу, который Вы желаете удалить.
- $>$  Нажмите  $\blacktriangleright$  для удаления канала из списка.
- > Нажмите желтую кнопку для включения функции удаления канала – канал указывается красным цветом.
- > Нажмите желтую кнопку для окончательного удаления данного канала или дважды нажмите « для возвращения канала назад в список.
- > После удаления всех ненужных каналов, нажмите **EXIT** для выхода из экранных меню.

### **Рeгулировка настроeнных каналов ТВ**

Вы можeтe вручную измeнить нeкоторыe аспeкты настроeнных каналов ТВ. Вы можeтe выполнить тонкую настройку, выбрать особый тип звукового сопровождeния или язык, или отдeльно настроить мeстный канал.

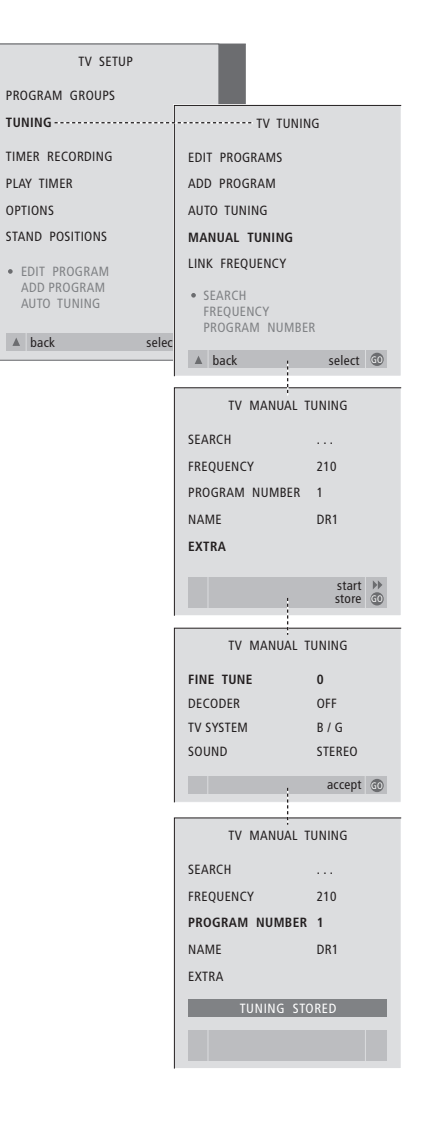

- > Нажмите TV для включения телевизора.
- > Нажмите MENU для вызова меню TV SETUP и затем нажмите ▼ для высвечивания опции TUNING.
- > Нажмите GO для вызова меню TV TUNING и затем нажмите • для высвечивания опции MANUAL TUNING.
- > Нажмите GO для вызова меню MANUAL TUNING.
- > Нажмите или ▲ для перехода к опции меню, которую Вы желаете изменить.
- > Нажмите > или < для изменения информации в выбранной Вами опции меню.
- > После выбора NAME нажмите зеленую кнопку для включения функции изменения названия и с помощью • или ▲ и • введите знаки выбранного Вами названия.
- > Для перехода к дополнительному меню TV MANUAL TUNING, выберите EXTRA и нажмите GO. Теперь, если требуется, выполните тонкую настройку или выберите тип звукового сопровождения (входного сигнала декодера или системы ТВ, если требуется)...
- > После окончания корректировки нажмите **GO** для подтверждения.
- > Нажмите GO для сохранения отрегулированных каналов.
- > Нажмите EXIT для выхода из экранных меню.

#### Что указано в меню TV MANUAL TUNING... **SEARCH**

Включение настройки-поиска. **FREQUENCY** 

Выбор частоты для настройки. PROGRAM NUMBER

Сохранение или изменение номера

канала. Вы можете сохранить 99 каналов. **NAME** 

Вызов меню присвоения названий и

присвоение названия выбранному каналу. **EXTRA** 

Вызов дополнительного меню TV MANUAL TUNING.

### Что указано в дополнительном меню TV MANUAL TUNING...

#### FINE TUNE

Тонкая настройка частоты канала или настроенного канала. Вы можете выполнить тонкую настройку в прелепах от -8 до +8.

#### (DECODER)

Декодер необходим для приема кодированных каналов. Как правило, декодер опознается автоматически в ходе настройки, но может быть выбран и с помощью данной опции меню. Установите **DECODER на одно из следующих** значений: ОN (для включения декодера) или OFF (при отсутствии декодера). Если подключены два декодера, выберите  $1$  ипи  $2$ 

#### (TV SYSTEM)

Система телевизионного вещания - эта опция возможна только на некоторых телевизионных приемниках, так как обычно система телевизионного вещания выбирается автоматически. При наличии опции SYSTEM допускается ввод следующих данных: В/G (для PAL/SECAM, В/G), I (для PAL I), L (для SECAM L), М (для NTSC), and D/K (для PAL/SECAM D/K).

SOUND (моно, стерео или язык) Программы могут транслироваться с несколькими типами звукового сопровождения, в режимах моно, стерео или на нескольких языках. На соответствующих каналах или частотах выберите следующие опции: MONO (монофоническое звучание *HM (FM)/NICAM), STEREO* (стереофоническое звучание NICAM/A2), MONO1 (моно-язык 1), MONO2 (моно-язык 2), MONO3 (моно-язык 3) или STEREO2 (стерео-язык 2). Если каналы транслируются на двух языках и Вы желаете иметь возможность прослушивания обоих языков. Вы можете сохранить данный канал дважды - один раз с одним языком, а второй раз - с другим.

### Регулировка настроенных радиоканалов

Вы можете изменить некоторые аспекты настроенных радиоканалов. Вы можете выполнить поиск новых каналов, выбрать тип звучания, выполнить тонкую настройку и изменить название настроенных каналов.

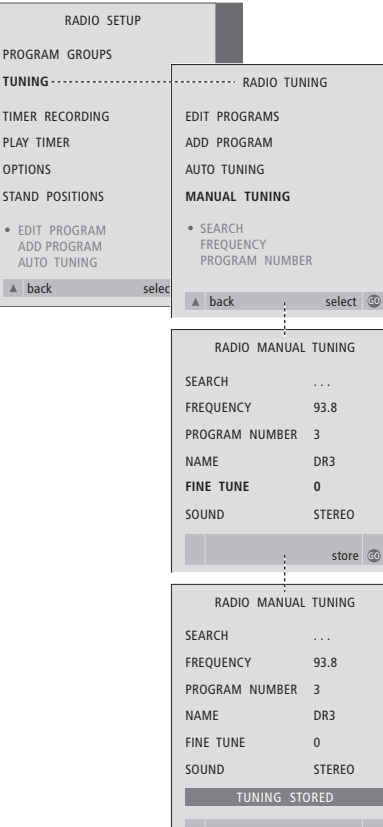

#### Ручная настройка радиоканалов...

- > Нажмите RADIO для включения радиоприемника.
- > Нажмите MENU для вызова меню RADIO SETUP и затем нажмите ▼ для высвечивания опции TUNING.
- > Нажмите GO для вызова меню RADIO TUNING и затем нажмите  $\blacktriangledown$  для высвечивания опции MANUAL TUNING.
- > Нажмите GO для вызова меню MANUAL TUNING.
- > Нажмите или для перехода к опции меню, которую Вы желаете изменить.
- > Нажмите > или < для изменения информации в выбранной Вами опции меню или для ввода нужных цифр с помощью цифровых кнопок.
- > После выбора NAME нажмите зеленую кнопку для включения функции изменения названия и с помощью • или ▲ и • введите знаки выбранного Вами названия.
- > После окончания корректировки нажмите **GO** для подтверждения.
- > Нажмите GO для сохранения отрегулированного канала.
- > Нажмите EXIT для выхода из экранных меню.

#### Что указано в меню RADIO MANUAL TUNING...

- SEARCH... Включение настройки-поиска.
- FREQUENCY... Введите частоту с помощью цифровых кнопок.
- PROGRAM NUMBER... Сохранение или изменение номера канала. Вы можете сохранить до 59 каналов.
- NAME... Вызов меню для изменения названия выбранного канала.
- FINE TUNE... Тонкая настройка канала в диапазоне от -8 до +8.
- SOUND... Вы можете выбрать варианты Stereo или Mono. Приемник автоматически переключается в режим моно, если на стереосигнал влияют помехи.

 $\vert_{25}$ 

Вы можете настроить ТВ каналы двумя способами:

- Предоставив BeoCenter 1 возможность настроить все имеющиеся каналы автоматически;
- Скорректировав настройки при изменении частоты вещания каналов, появлении новых каналов, они также могут быть настроены.

Вы можете скорректировать настроенные каналы путем изменения их очередности в списке, замены их названия или удаления каналов. См. дополнительные инструкции на стр. 20-22.

Если Вы желаете отрегулировать настройки уже настроенных каналов, используйте для этих целей меню MANUAL TUNING. См. дополнительные инструкции на стр. 23.

### Повторная настройка с помощью автонастройки

Вы можете повторно настроить все каналы ТВ и все радиоканалы с помощью функции автоматической настройки BeoCenter 1. Перед началом настройки выберите TV или RADIO в качестве активного устройства.

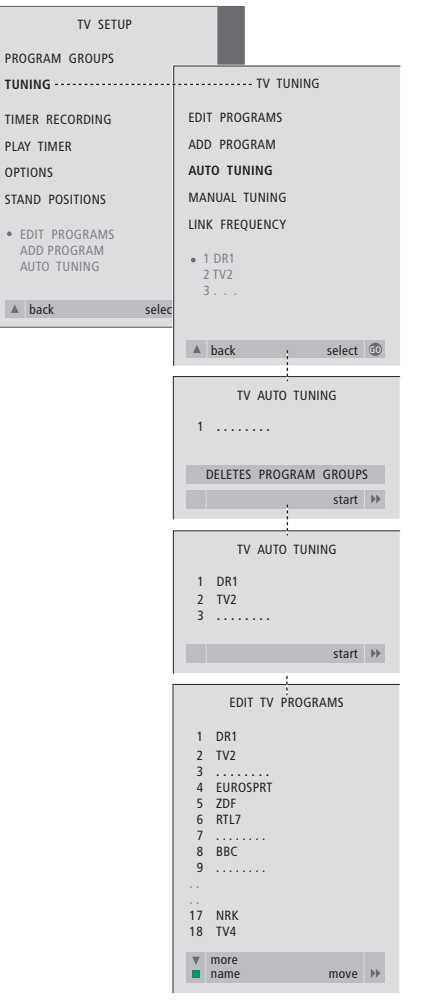

При выполнении повторной настройки всех каналов ТВ или всех радиоканалов, Вы потеряете все группы каналов и все ранее сохраненные настройки!

- > Нажмите TV для включения телевидения или RADIO - для включения радиоприемника.
- > Нажмите MENU для вызова меню TV SETUP и затем нажмите • для высвечивания опции TUNING.
- > Нажмите GO для вызова меню TV TUNING и затем нажмите • для высвечивания опции AUTO TUNING.
- > Нажмите GO для вызова меню **AUTO TUNING.**
- > Нажмите > для начала автонастройки. После завершения автонастройки  $\mathbf{r}$ появляется меню EDIT PROGRAMS. Вы можете изменить последовательность каналов, удалить их и изменить их название

### Добавление нового канала ТВ или радиоканала

Вы можете добавить новый канал или обновить, например, ранее перенесенный настроенный канал. Перед началом настройки выберите TV или RADIO в качестве активного устройства.

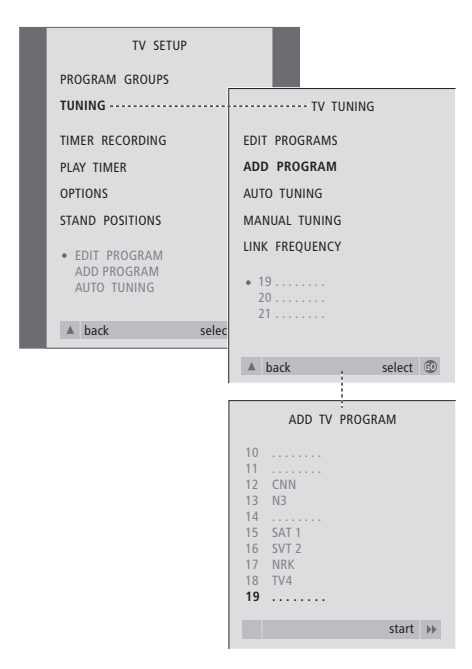

- > Нажмите TV для включения телевидения или RADIO - для включения радиоприемника.
- > Нажмите MENU для вызова меню TV SETUP и затем нажмите  $\blacktriangledown$  для высвечивания опции TUNING.
- > Нажмите GO для вызова меню TV TUNING и затем нажмите • для высвечивания опции ADD PROGRAM.
- > Нажмите GO для вызова меню ADD PROGRAM.
- > Нажмите > для включения функции добавления каналов. Обнаруженные новые каналы будут добавлены автоматически.
- > После завершения настройки и добавления новых каналов появится меню EDIT PROGRAMS. Вы можете изменить последовательность каналов, удалить их и изменить их название. Курсор
	- высвечивает первый из вновь включенных в список каналов.

### Параметры положения ТВ

Если Ваш BeoCenter 1 оснащен подставкой с электроприводом, Вы можете поворачивать BeoCenter 1 по команде с пульта Вео4. Вы также можете сохранить положения для поворота телевизора при его включении и его переключении в режим готовности. Вы также можете повернуть BeoCenter 1 вручную.

Вы можете установить положение для поворота BeoCenter 1, которое он будет принимать при его включении и при его выключении. Вы можете изменить угол поворота BeoCenter 1 как вручную, так и с помощью пульта Вео4.

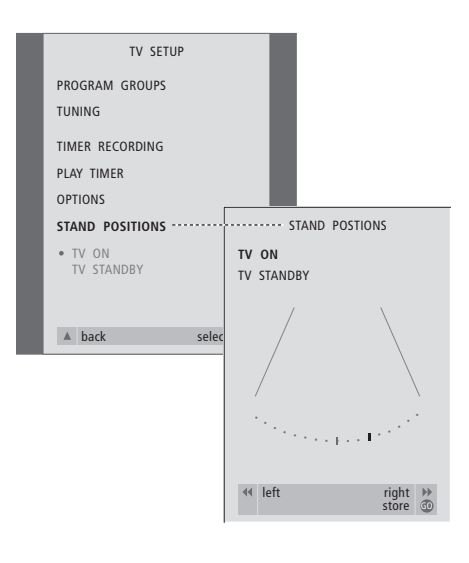

- > Нажмите TV для включения телевизора.
- > Нажмите MENU для вызова меню TV SETUP и затем нажмите ▼ для высвечивания опции STAND POSITIONS.
- > Нажмите GO для вызова меню STAND POSITIONS.
- > Для сохранения положения подставки на момент включения BeoCenter 1, нажмите « или » для поворота BeoCenter 1 в желаемое положение.

#### Для сохранения положения подставки при переключении BeoCenter 1 в режим готовности...

- > Нажмите для перехода на опцию TV STANDBY.
- > Нажмите « или » для поворота BeoCenter 1 в желаемое положение.
- > Нажмите GO для сохранения данных положений.

### Выбор языка меню

Вы можете в любое время изменить язык меню, выбранный во время первой настройки BeoCenter 1.

После выбора языка меню, все меню и сообщения на дисплее приводятся на выбранном языке. Вы можете выбрать язык экранных меню в меню TV SETUP. Текст на экране изменяется при переходе от одного языка к другому.

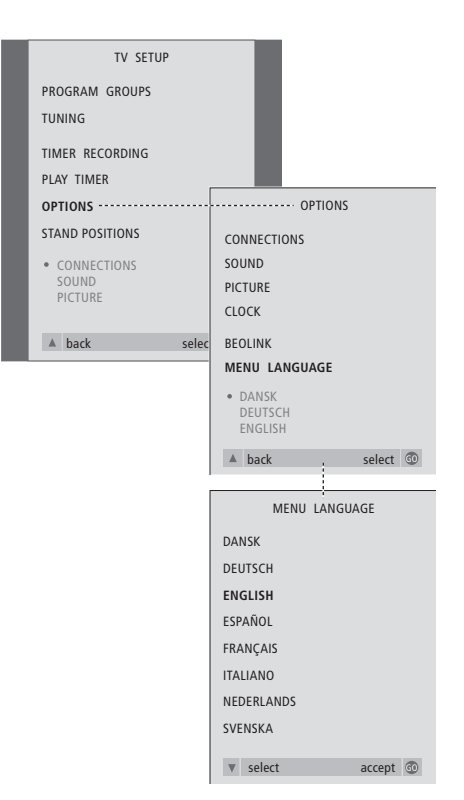

- > Нажмите TV для включения телевизора.
- > Нажмите MENU для вызова меню TV SETUP и затем нажмите ▼ для высвечивания опции OPTIONS
- > Нажмите GO для вызова меню OPTIONS и затем нажмите • для высвечивания опции MENU LANGUAGE.
- > Нажмите GO для вызова меню MENU LANGUAGE.
- > Используйте или ▲ для перехода к выбранному Вами языку.
- > Нажмите GO для выбора данного языка.
- > Нажмите для возврата к предыдущим меню или нажмите EXIT для прямого выхода из экранных меню.

### Регулировка параметров звука

#### Параметры звука

устанавливаются на заводе на нейтральные значения, подходящие для большинства ситуаций просмотра и прослушивания. Однако Вы можете изменить данные значения по своему усмотрению.

Вы можете регулировать громкость, нижние и верхние частоты во всех схемах подключения BeoCenter 1.

Состав опций меню определяется наличием или отсутствием в схеме подключения отдельно приобретаемого модуля объемного звучания\*, а также фактом наличия акустических колонок, подключенных к Вашему BeoCenter 1.

Вы можете в любое время отрегулировать громкость звука, режим или баланс акустических колонок непосредственно с пульта Вео4, без вызова соответствующего меню. Однако, для регулирования нижних и верхних звуковых частот или настроек функции корректировки звуковых частот при пониженной громкости, Вы должны вызвать меню SOUND.

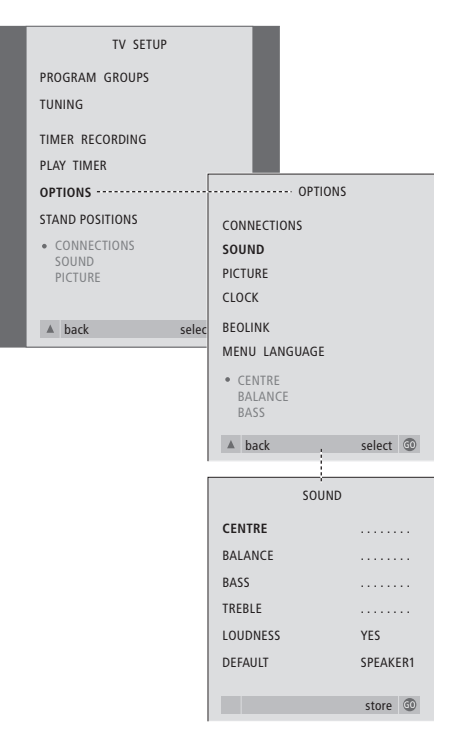

- > Нажмите TV для включения телевизора.
- > Нажмите MENU для вызова меню TV SETUP и затем нажмите • для высвечивания опции OPTIONS.
- > Нажмите GO для вызова меню OPTIONS и затем нажмите • для высвечивания опции SOUND.
- > Нажмите GO для вызова меню SOUND.
- > Нажмите ▲ или ▼ для выбора параметра, который Вы хотите отрегулировать.
- > Нажмите « или » для регулирования значений или выберите требуемую настройку.
- > Нажмите или для перемещения по списку меню.
- Нажмите EXIT для сохранения значений  $\mathbf{r}$ до момента выключения BeoCenter 1.
- > Нажмите GO для сохранения выбранных значений в качестве постоянных.

Обращаем Ваше внимание на то, что функции регулирования баланса между внешними колонками и внутренними громкоговорителями (CENTRE), баланса акустических колонок, корректировки звуковых частот при пониженной громкости и устанавливаемого по умолчанию режима работы акустических колонок недоступны при подключении наушников к BeoCenter 1.

\*ВНИМАНИЕ! Если к Вашему BeoCenter 1 подключен отдельно приобретаемый модуль объемного звучания, обратитесь к Руководству по эксплуатации, прилагаемому к модулю объемного звучания, в котором приводится более подробная информация о регулировании звука и настроек акустических колонок.

#### Что указано в меню SOUND...

#### **VOLUME**

Регулировка уровня громкости, автоматически устанавливаемого при включении телевизора.

#### (CENTRE)

Данная функция доступна только в том случае, если Вы подключили к BeoCenter 1 акустические колонки. Регулировка баланса между внешними колонками и

внутренними громкоговорителями. **BALANCE** 

Регулировка баланса между акустическими колонками.

#### **BASS**

Регулировка нижних звуковых частот. TREBLE

Регулировка верхних звуковых частот. (LOUDNESS)

Данная функция доступна только в том случае, если Вы подключили к BeoCenter 1 акустические колонки. Функция корректировки звуковых частот при пониженной громкости компенсирует недостаточную чувствительность уха человека к верхним и нижним звуковым частотам. Эти частоты усиливаются при пониженной громкости, делая звучание негромкой музыки более динамичным. Функцию корректировки звуковых частот при пониженной громкости можно установить на ОН (Вкл.) или ОFF (Выкл.).

#### (DEFAULT)

Данная функция доступна только в том случае, если Вы подключили к BeoCenter 1 акустические колонки. Она используется в случае выбора видеоустройства.

Указывает на устанавливаемую по умолчанию комбинацию акустических колонок. Возможны следующие

комбинации:

SPEAKER 1 для встроенных

громкоговорителей.

SPEAKER 3 как для встроенных

громкоговорителей, так и для внешних колонок.

См. раздел Регулировка звука в отдельном Руководстве, где приводится более подробная информация о комбинациях акустических колонок.

### Регулировка параметров изображения

Параметры изображения устанавливаются на заводе на нейтральные значения, подходящие для большинства ситуаций просмотра. Однако при желании Вы можете изменить данные значения по своему усмотрению.

Вы можете отрегулировать яркость, цвет и контрастность изображения.

Для изменения формата изображения с 4:3 на широкоэкранный формат 16:9, обратитесь к разделу Просмотр телевидения в отдельном Руководстве.

Вы можете временно изменить параметры изображения - до момента выключения BeoCenter 1 - или сохранить эти изменения в качестве постоянных настроек. Временные настройки изменяются на нейтральные после выключения BeoCenter 1.

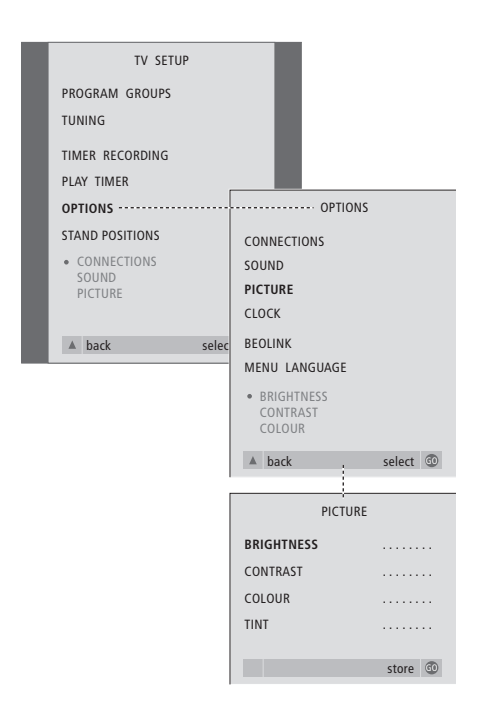

- > Нажмите TV для включения телевизора.
- > Нажмите MENU для вызова меню TV SETUP и затем нажмите • для высвечивания опции OPTIONS.
- > Нажмите GO для вызова меню OPTIONS и затем нажмите • для высвечивания опции PICTURE.
- > Нажмите GO для вызова меню PICTURE. Опция BRIGHTNESS уже высвечена.
- > Нажмите 44 или > для регулировки параметра BRIGHTNESS.
- > Нажмите или для перемещения по списку меню.
- > Нажмите « или » для регулировки значений.
- > Нажмите EXIT для сохранения значений до момента выключения BeoCenter 1.
- Нажмите GO для сохранения выбранных  $\,>$ значений в качестве постоянных.

#### Что указано в меню PICTURE...

**BRIGHTNESS** 

Регулировка яркости изображения. CONTRAST

Регулировка уровня контрастности изображения.

#### COLOUR

Регулировка интенсивности цвета изображения.

Для видеоустройств, рассчитанных на прием сигнала NTSC, предусмотрен четвертый регулируемый параметр - Tint (цветовой фон или оттенок).

### Установка времени и даты

Если Ваш BeoCenter 1 оснащен отдельно приобретаемым модулем Master Link, Вы можете ввести настройки для встроенных часов.

При настройке BeoCenter 1 на автоматическое включение или выключение в заданное время, или при установке таймера для записи программы на подключенный видеокассетный магнитофон BeoCord V 8000, часы позволяют контролировать включение и выключение данных функций в нужное время.

Если время часов не скорректировано в соответствии с переходом между летним и зимним временем, просто включите канал, по которому Вы изначально синхронизировали встроенные часы.

Простейшим способом установки часов является их синхронизация по часам телетекста одного из настроенных каналов ТВ через меню CLOCK. Синхронизация часов возможна только по системе телетекста включенного канала. В случае отсутствия системы телетекста, Вы можете установить часы самостоятельно.

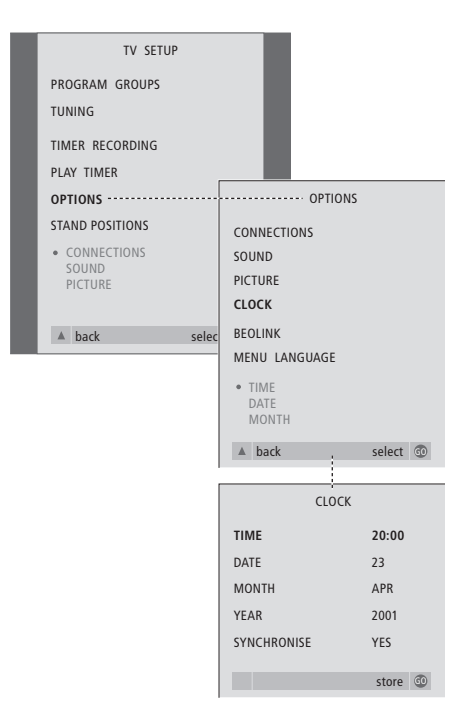

- > Нажмите TV для включения телевизора.
- > Нажмите MENU для вызова меню TV SETUP и затем нажмите  $\blacktriangledown$  для высвечивания опции OPTIONS
- > Нажмите GO для вызова меню OPTIONS и затем нажмите • для высвечивания опции CLOCK
- > Нажмите GO для вызова меню CLOCK.
- > Нажмите « или » для просмотра возможных опций по каждому пункту.
- > Нажмите ▲ или ▼ для перемещения по списку меню.
- > Нажмите GO для сохранения Ваших опций часов и календаря, или EXIT для выхода из всех меню.

#### Сокращения, применяемые для названий месяцев

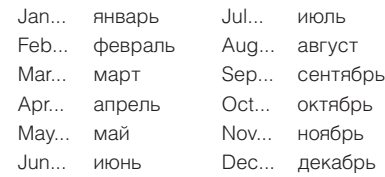

#### Что указано в меню CLOCK...

**TIME** Указывает время. Нажмите «или » на пульте Вео4 для установки точного времени. DATE Указывает дату. **MONTH** Указывает месяц. **YEAR** Указывает гол. **SYNCHRONISE** Для синхронизации встроенных часов по телетексту. Выберите включенный канал нажатием « или » до появления названия канала. Вам придется вручную устанавливать время только в том случае, если функция SYNCHRONISE установлена

### DVD - Предпочитаемые параметры

Вы можете в любое время изменить настройки изображения, звука, языка и функции контроля доступа с помощью меню OSD.

Выберите предпочитаемый формат изображения, тип звукового сопровождения и введите предпочитаемые настройки языка субтитров и языка воспроизведения.

Если Вас беспокоит содержание просматриваемых Вашими детьми записей, Вы можете полностью заблокировать просмотр определенных дисков DVD защитным кодом или выборочно заблокировать определенные сцены.

См. более подробную информацию о функции контроля доступа на следующих страницах.

#### Порядок выбора настроек меню

Меню OSD позволяет Вам сохранить настройки изображения, звука, языка и функции контроля доступа.

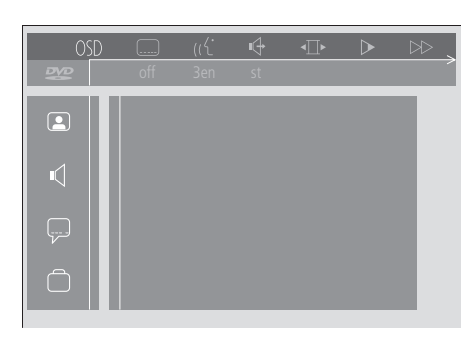

Символы меню OSD появляются вдоль левого края экрана. Значение данных символов раскрывается ниже.

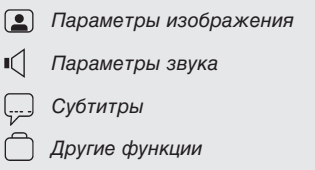

#### Порядок применения меню OSD...

- > Нажмите синюю кнопку на Вео4 во время воспроизведения для вызова экранной шкалы вспомогательных функций в верхней части экрана.
- > Нажмите « или » для перевода курсора на OSD и затем нажмите GO. Вдоль левого края экрана появляется User Preferences.
- > Нажмите или для перемещения по функциям меню. По мере передвижения на экране появляются меню отдельных функций.
- > Нажмите > для перехода на одно из субменю. Возможные значения появляются в высвеченном квадрате справа от открытого меню.
- > Нажмите > для перехода к имеющимся значениям функций.
- > Нажмите или для перемещения по списку имеющихся значений.
- > Нажмите « для сохранения Вашего выбора и для возврата к предыдущим меню.

#### Что указано в меню Picture

Меню изображения Picture позволяет выбрать формат экрана, параметры цвета, отцентрировать изображение на экране или изменить контрастность изображения. Данная функция включает следующие опции: TV Shape... Выбор формата изображения.

Возможные варианты: 16:9 (широкоэкранный формат), 4:3 letterbox (для широкоэкранного изображения на экране стандартных размеров, с обрамлением из черных полос в верхней и нижней части экрана) и 4:3 panscan (изображение перемещается в горизонтальной плоскости, обеспечивая просмотр наиболее важных событий на экране)

- Black level shift... Корректировка динамичности цвета для обеспечения резкой контрастности изображения. Возможные значения: Оп (Вкл.) и Off (Выкл.).
- Video shift... Позволяет отцентрировать изображение на экране по горизонтали путем нажатия кнопок «или ». Дважды нажмите GO для сохранения Вашей настройки
- Video output... Система кодирования цвета. Возможные значения: RGB или YUV. Выберите RGB.

#### Что указано в меню Sound

Меню Sound позволяет выбрать тип звука, соответствующий типу подключенной к BeoCenter 1 аудиоаппаратуры (цифровой или аналоговой). Данная функция включает следующие опции:

- Digital output... Возможные значения On (Вкл.), Off (Выкл.), PCM и All (Все). Если Ваш телевизор оснащен модулем Dolby Digital, выберите All. В противном случае установите данную опцию на Off.
- Analogue output... Возможные значения Stereo и Dolby surr-compat. Выберите Dolby surr-compat.
- Night mode... Оптимизация динамики звука при воспроизведении на пониженной громкости. Возможные значения: Оп (Вкл.) и *Off (Выкл.)*.
- Karaoke vocal... Включение или выключение музыкального вокала в режиме караоке. Возможные значения: Оп (Вкл.) и Off  $(Bh$ <sub>K $\pi$ </sub>)
- PCM output... Модуляция импульсного кода. Возможные значения: 48 КНz или 96 КНz. Выберите 48 KHz.

#### Что указано в меню Language

Меню языка Language позволяет выбрать предпочитаемые языки для экранных меню, звукового сопровождения и субтитров. Данная функция включает следующие опции:

Audio Language... Выберите язык звукового сопровождения из предложенных языков; если выбранный язык предусмотрен на диске DVD, он будет озвучен на этом **B3LIKA** 

Subtitle Language... Выберите предпочитаемый язык субтитров из предложенных языков; если выбранный язык предусмотрен на Вашем диске DVD, субтитры будут показаны на этом языке\*.

Мепи Language... Выберите предпочитаемый язык меню из предложенных языков.

#### Что указано в меню Other Functions

Меню Functions позволяет Вам решить, кто будет иметь доступ к Вашим дискам DVD, а также запрограммировать степень этого доступа. В данном меню можно отрегулировать значения функций Access control... (Контроль доступа) Child Lock (Защита от детей) и Parental Control (Контроль со стороны родителей). Пожалуйста, см. более подробную информацию о настройках

функции Контроля доступа на стр. 36. Status window... Включение и выключение окна вдоль левого края экрана,

показывающего истекшее время с начала воспроизведения и статус дископриемника. Возможные значения: Оп

(Вкл.) и Off (Выкл.).

Low power standby... Установите на Off. РВС (Контроль воспроизведения)...

- Включение и выключение специального меню для воспроизведения дисков SVCD (Super Video CD). Возможные значения: On (Вкл.) и Off (Выкл.).
- Help text... Включение или выключение вспомогательного текста меню. Возможные значения: Оп (Вкл.) и Off (Выкл.).

\*ВНИМАНИЕ! Некоторые диски DVD требуют выбора языка субтитров даже в тех случаях, когда Вами уже был выбран язык субтитров по умолчанию в меню LANGUAGE. Функции контроля доступа позволяют Вам решить, какие диски DVD смогут смотреть Ваши дети, а какие - нет.

Вы можете сделать это двумя способами:

- Путем ввода четырехзначного ПИН-кода (Персональный идентификационный номер -PIN) для включения функции Child Lock (Защита от детей). Ввод данного кода потребуется для воспроизведения тех дисков DVD, которые, по Вашему мнению, не пригодны для просмотра детьми.
- Путем включения функции Parental Control (Контроль со стороны родителей), предотвращающей показ непристойных и оскорбительных сцен диска DVD.

### Ввод ПИН-кода Child lock

Введите код Child lock для блокировки воспроизведения диска, санкционирования однократного просмотра диска или для санкционирования свободного просмотра диска.

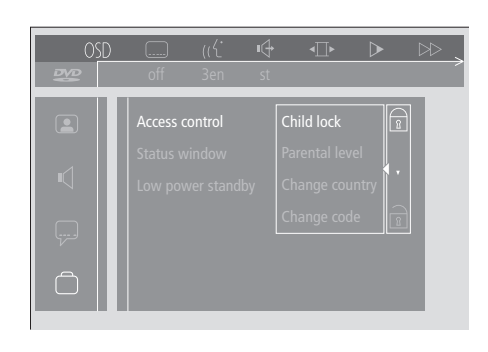

Для включения или выключения функции "Child lock"

- > Нажмите синюю кнопку на Вео4 для вызова экранной шкалы вспомогательных функций.
- > Нажмите « для перехода к OSD и - для вызова меню User Preferences.
- > Нажмите для перехода вниз к [
- > Нажмите > для перехода к меню Functions.
- Access control высвечивается на экране. > Нажмите > для ввода четырехзначного ПИН-кода.
- > Для ввода Вашего кода используйте цифровые кнопки на пульте Вео4.
- > Еще раз введите код для подтверждения.
- > Нажмите > для перехода к Child lock.
- > Нажмите для включения функции Child lock или  $\blacktriangledown$  - для выключения функции Child lock.

### Санкционирование просмотра диска

Введите код Access control для санкционирования однократного просмотра диска или для санкционирования неограниченного просмотра установленного диска.

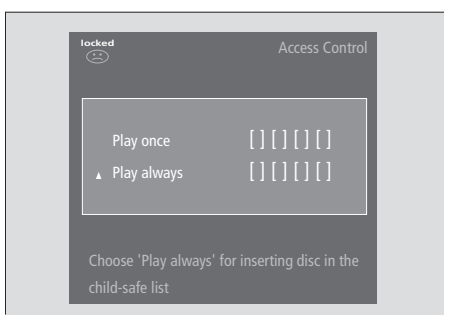

#### После установки в дископриемник нового лиска DVD.

На экране отображается меню Access control

- > С целью санкционирования однократного просмотра установленного диска нажмите ▲ или ▼ для переноса курсора на Play once.
- > Для санкционирования свободного безнадзорного просмотра установленного диска, переведите курсор на Play always.
- > Для ввода Вашего кода используйте цифровые кнопки на пульте Вео4.

#### Отмена прежней санкции...

- > Включите воспроизведение диска.
- > Нажмите STOP в момент, когда на экране во временном окне ответной информации отображается сообщение safe. На экране отображается меню Child Protect.
- > Нажмите один раз для отмены прежней санкции или > - для ее подтверждения.

BeoCenter 1 может сохранить в памяти 120 фильмов DVD. Фильм добавляется в список при выборе опции "Play always" в меню "Child Protect". Если список заполнен до предела, при добавлении нового фильма из списка удаляется самая старая запись о фильме. В целях защиты детей, для того, чтобы набор DVD, состоящий из нескольких дисков, включал в себя только разрешенные диски, все они должны быть санкционированы по отдельности.

#### Изменение Вашего ПИН-кода

Вы можете в любое время изменить Ваш ПИН-код через меню Access Control (Контроль доступа).

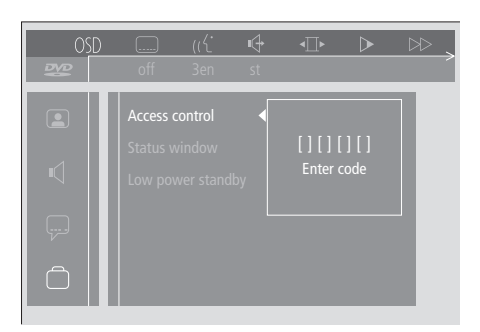

#### Изменение Вашего ПИН-кода...

- > Нажмите синюю кнопку на Вео4 для вызова экранной шкалы вспомогательных функций.
- > Нажмите « для перехода к OSD и - для вызова меню User Preferences.
- > Нажмите для перехода вниз к ( затем нажмите It для дальнейшего перехола к меню Functions. Access control высвечивается на экране.
- > Нажмите > для перехода к Enter code.
- > Для ввода Вашего кода используйте цифровые кнопки на пульте Вео4.
- > Нажмите для перехода вниз к Change code и затем нажмите > для включения функции ввода нового кода.
- > Введите новый четырехзначный ПИН-код.
- > Повторно введите код для подтверждения.
- > Нажмите EXIT для выхода из меню или 4 - для возврата к предыдущим меню.

### Если Вы забыли ПИН-код функции Child lock (Защита от детей)

Вы можете отменить ПИН-код функции Child lock и ввести новый код.

#### Установите в дископриемник аудиодиск CD (He  $DVD$ )...

- > Нажмите GO, а затем синюю кнопку на Вео4 для вызова экранной шкалы вспомогательных функций.
- > Нажмите « для перехода к OSD и - для вызова меню User Preferences.
- > Нажмите для перехода вниз к Ѓ
- > Нажмите > для перехода к меню Functions. Access control высвечивается на экране
- > Нажмите > для ввода четырехзначного ПИН-кола
- > Нажмите STOP четыре раза для отмены кода.
- > Для ввода нового кода используйте цифровые кнопки на пульте Вео4.
- > Еще раз введите код для подтверждения.

#### Контроль со стороны родителей

Диски DVD классифицируются в соответствии с национальными стандартами пригодности для детей. Функция Parental Control (Контроль со стороны родителей) предотвращает показ непригодных для детей сцен.

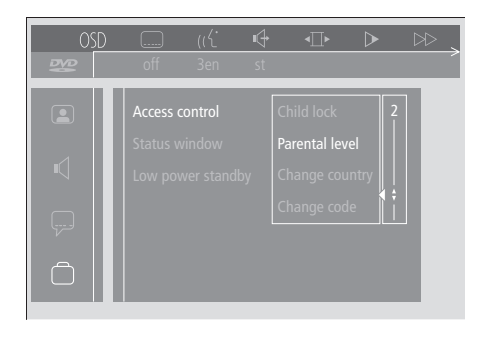

### Изменение настройки страны в меню

Изменение настройки страны

Access Control может повлиять на классификацию дисков в функции Parental Control (Контроль со стороны родителей).

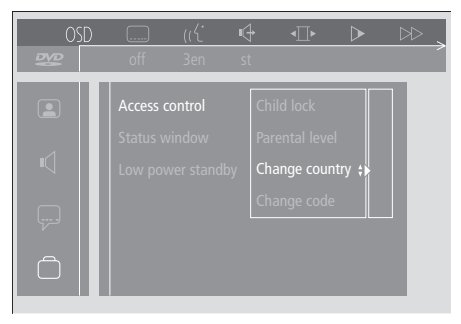

#### Включение функции "Parental Control"...

- > Нажмите синюю кнопку на Вео4 для вызова экранной шкалы вспомогательных функций.
- > Нажмите « или » для перехода к OSD и - для вызова меню User Preferences.
- > Нажмите для перехода вниз к Г ٦и затем нажмите > для дальнейшего перехода к меню Functions. Access control высвечивается на экране.
- > Нажмите > для перехода к Enter code.
- > Для ввода Вашего кода используйте
- цифровые кнопки на пульте Вео4.
- > Нажмите для перехода вниз к Parental level и затем нажмите • для включения функции выбора уровня пригодности.
- > Нажмите или для выбора уровня фильтрации между значениями 1 (для наиболее пригодных дисков) и 8 (для наименее пригодных дисков).
- > Нажмите « для сохранения Ваших настроек и для возврата к предыдущим меню
- > Нажмите EXIT для выхода из всех меню.

Фрагменты DVD, квалифицируемые выше установленного Вами уровня, показаны не будут. Если диск содержит альтернативные фрагменты установленного или более низкого уровня, они будут показаны взамен запрещенных фрагментов. Для выключения функции "Parental Control" установите уровень фильтрации на значение 0.

#### Изменение настройки страны...

- > Нажмите синюю кнопку на Вео4 для вызова экранной шкалы вспомогательных функций.
- > Нажмите « или » для перехода к OSD и - для вызова меню User Preferences.
- > Нажмите для перехода вниз к ( ٦и затем нажмите > для дальнейшего перехода к меню Functions. Access control высвечивается на экране.
- > Нажмите > для перехода к Enter code.
- > Для ввода Вашего кода используйте цифровые кнопки на пульте Вео4.
- > Нажмите для перехода вниз к Change country и затем нажмите > для включения функции выбора настройки страны.
- > Нажмите или для выбора страны из предложенного списка.
- > Нажмите 44 для сохранения Ваших настроек и для возврата к предыдущим меню.
- > Нажмите EXIT для выхода из всех меню.

### Автоматическое включение или выключение BeoCenter 1

Если Ваш BeoCenter 1 оснащен отдельно приобретаемым модулем Master Link, Вы можете запрограммировать автоматическое включение и выключение телевизора по таймеру. Если Вы подключили аудиосистему или еще один телевизор "Bang & Olufsen" к Вашему BeoCenter 1 с помощью кабеля Master Link, Вы также можете запрограммировать включение или выключение данных систем.

Вы можете запрограммировать таймер на включение или выключение BeoCenter 1 в одно и то же время и в один и тот же день каждую неделю. Вы можете ввести до шести настроек таймера и вызвать список установленных значений на экран. В этом списке Вы можете уточнить или отменить значения таймера.

Убедитесь в том, что встроенные часы установлены на правильное время. За получением более подробной информации, пожалуйста обратитесь к разделу Установка времени и даты. Инструкции о порядке программирования автоматического включения и выключения записи на Вашей системе см. в разделе Если Вы пользуетесь видеокассетным магнитофоном BeoCord V 8000.

ВНИМАНИЕ! Если Ваш BeoCenter 1 установлен в сопряженной комнате, программирование таймера должно выполняться через систему главной комнаты

### Таймер включения и таймер режима готовности

Функция таймера включения BeoCenter 1 используется, например, если Вы не хотите пропустить определенную программу или желаете воспользоваться устройством для пробуждения утром. Воспользуйтесь функцией таймера режима готовности, например, если Вы хотите, чтобы BeoCenter 1 автоматически выключался после Вашего ухода на работу утром.

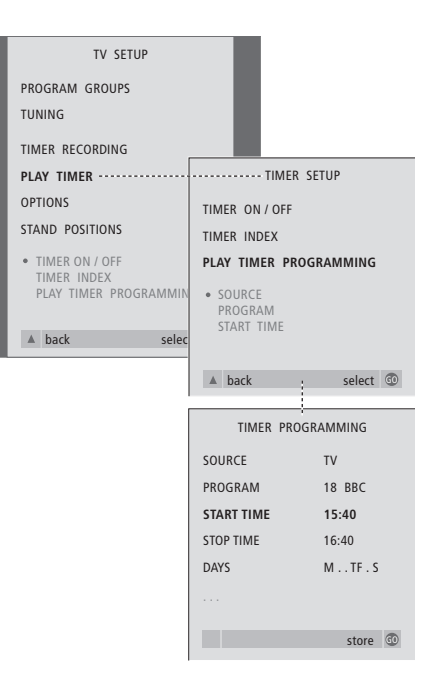

#### Прежде всего

Если Вы подсоединили аудио- или видеосистему "Bang & Olufsen" к BeoCenter 1 с помощью кабеля Master Link, и хотите запрограммировать данную систему на включение или выключение в заданное время, Вы должны включить функцию таймера включения подсоединенной системы! Более подробную информацию см. в Руководстве для пользователя Вашей аудио- или видеосистемы.

#### Для включения функции таймера включения...

- > Нажмите MENU для вызова меню TV SETUP и затем нажмите • для высвечивания опции PLAY TIMER.
- > Нажмите GO для вызова меню PLAY TIMER, TIMER ON/OFF высвечивается на экране.
- > Нажмите GO для вызова меню TIMER ON/OFF.
- > Нажмите « или » для показа ОN.
- > Нажмите GO для сохранения данного значения.

#### Для введения значений таймера включения или таймера режима готовности...

- > Нажмите MENU для вызова меню TV SETUP и затем нажмите  $\blacktriangledown$  для высвечивания опции PLAY TIMER.
- > Нажмите GO для вызова меню PLAY TIMER и затем нажмите • для высвечивания опции PLAY TIMER PROGRAMMING.
- > Нажмите GO для вызова меню TIMER PROGRAMMING.
- > Нажмите ▲ или ▼ для перемещения по пунктам меню
- > Для ввода информации используйте цифровые кнопки или нажмите « или » для просмотра опций по каждому пункту.
- > После ввода соответствующих значений нажмите GO для сохранения значений или **EXIT** для выхода из всех экранных меню.

TV SFTUP PROGRAM GROUPS TUNING TIMER RECORDING **PLAY TIMER --------------**..............TIMER SETUP **OPTIONS** TIMER ON / OFF STAND POSITIONS TIMER INDEX • TIMER ON / OFF PLAY TIMER PROGRAMMING TIMER INDEX PLAY TIMER PROGRAMM  $\triangle$  back sele select @ A back PLAY TIMER INDEX 15:40-16:40 **TV 18 BBC**  $M \ldots TF$ .  $6:00 - 7:00$  $TV<sub>3</sub>$ 7<sub>DF</sub> MTWTF. 20:00-22:00 **TV 15** CNN  $MT \tS$ delete **a**<br>edit **c** 

#### Просмотр, уточнение и отмена значений таймера включения...

- > Выберите TIMER INDEX из меню TIMER SETUP для вызова списка значений таймера. Первое значение таймера в списке высвечивается на экране.
- > Нажмите или для перевода курсора на значение таймера, которое Вы желаете уточнить.
- > Для уточнения значения нажмите GO и выполните действия, описанные слева.
- > Для удаления выбранного значения нажмите желтую кнопку.
- > Если Вы передумали, нажмите <sup>4</sup> для возвращения значения назад в список. Вы также можете нажать **EXIT** для выхода из всех меню.
- > Еще раз нажмите желтую кнопку для удаления значения.

#### Что указано в меню PLAY TIMER... **SOURCE**

В зависимости от выбранного варианта опция SOURCE указывает на включение или выключение определенного устройства-источника. Варианты\* значений:

TV... Включение телевизионного канала. (GROUPS)... Если Вами составлены группы каналов, и Вы выбрали определенную группу в качестве Вашего устройстваисточника до программирования таймера, Вы можете выбрать канал из данной группы в качестве устройства, включающегося по команде таймера включения.

V. ТАРЕ... Включение подсоединенного видеокассетного магнитофона. DVD... Включение проигрывателя DVD. **CD... Включение подсоединенного** проигрывателя CD.

N. MUSIC, N. RADIO... Доступ к музыкальным файлам на ПК или радиосайтам Интернета. За дополнительной информацией о работе с данными источниками, пожалуйста, обратитесь к торговому агенту "Bang & Olufsen". А. ТАРЕ... Включение подсоединенного аудиокассетного магнитофона. RADIO... Включение радиоприемника. STANDBY... Выключение BeoCenter 1. Если к Вашему BeoCenter 1 подключены другие видео- или аудиосистемы, они также будут выключены.

PROGRAM (Номер канала)

- После выбора устройства выберите желаемый номер канала.
- START TIME и STOP TIME
- Введите с клавиатуры время включения и/или выключения системы. Для таймера режима готовности, естественно, указывается только время выключения. **DAYS**

Выберите по Вашему желанию один день или несколько дней недели, в которые будет срабатывать таймер. На экране будут указаны все дни недели, начиная с М (понедельника). Нажмите > один раз для подготовки к переходу к другим дням недели, нажмите • или ▲ для удаления ненужного дня недели, и нажмите • для перехода к следующему дню недели. Для возвращения к предыдущему дню недели, нажмите «. Когда на экране отображен(ы) нужный Вам день (нужные дни) недели, нажмите GO для подтверждения этого дня (этих дней). Обозначение дней недели:

- $M_{\cdots}$ понедельник
- T... **ВТОРНИК**
- W... среда
- $\mathsf{T}_{\mathsf{r},\mathsf{r},\mathsf{r}}$  . четверг
- F... пятница
- S... суббота
- $S...$ воскресенье

\*ВНИМАНИЕ! Вы можете выбрать перечисленные опции только в том случае, если соответствующее устройство подключено к BeoCenter 1.

### Система ПИН-кодов

Вы можете защитить Ваш BeoCenter 1 путем ввода четырехзначного ПИН-кода (Персональный

Идентификационный Номер -PIN). Если Ваш BeoCenter 1 будет отключен от сети на более чем 30 минут, только те пользователи, которым известен Ваш ПИН-код, смогут снова включить Ваш BeoCenter 1.

Для активации системы ПИНкодов, изменения Вашего кода или для его полного удаления, Вам необходимо вызвать меню настройки ПИН-кода.

Если Вы потеряете или забудете Ваш код, обратитесь к местному торговому агенту "Bang & Olufsen" за получением Основного кода, позволяющего отменить Ваш ПИН-код, и вновь получить доступ к Вашему BeoCenter 1

#### Просмотр меню ПИН-кодов

Вызовите меню TV SETUP на экран, включите меню PINCODE SETUP и выберите одно из суб-меню.

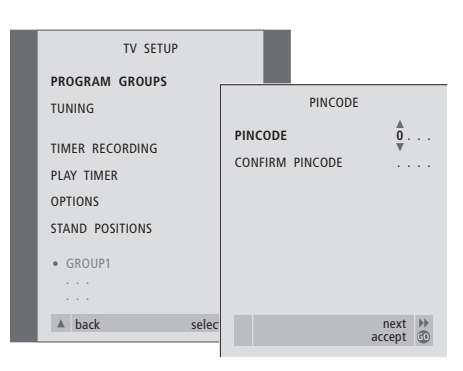

#### Для активации системы ПИН-кодов...

- > Нажмите MENU для вызова меню TV SETUP.
- > Нажмите « дважды и затем STOP для вызова меню PINCODE.
- > Для выбора цифр кода используйте цифровые кнопки или ▲ ▼. Нажмите 4 для возвращения к ошибочно введенным цифрам, и исправьте их с помощью  $\triangle$   $MIN \blacktriangleright$
- > Нажмите GO после введения последней цифры кода.
- > Повторно введите Ваш код для подтверждения и затем еще раз нажмите GO.

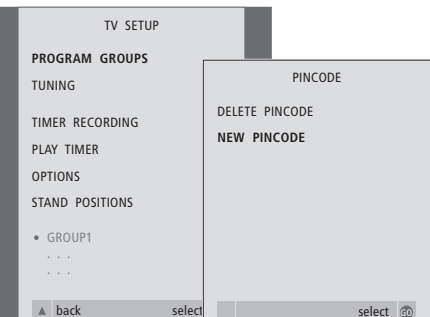

#### Изменение или удаление Вашего ПИН-кода...\*

- > Нажмите MENU для вызова меню TV SETUP.
- > Нажмите « дважды и затем STOP для вызова меню PINCODE.
- > Введите правильный ПИН-код для подготовки к изменению или удалению Вашего ПИН-кода.
- > Для изменения Вашего кода введите цифры кода с помощью цифровых кнопок или ▲ ▼ и затем нажмите GO.
- Повторно введите код для подтверждения. > Для удаления Вашего кода, выберите
- опцию DELETE PINCODE и затем нажмите GO

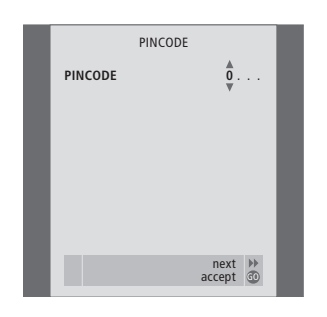

#### Использование ПИН-кода...

При отключении BeoCenter 1 от сети электропитания на более, чем приблизительно 30 минут, при включении системы появляется меню PINCODE и просит Вас ввести правильный ПИН-код.

- > Введите цифры кода с помощью цифровых KHONOK ИЛИ  $\blacktriangle \blacktriangledown$ .
- > Нажмите GO после ввода последней цифры кода.
- > Ваш BeoCenter 1 включается снова.

После пяти попыток ввода неправильного кода BeoCenter 1 выключается на три часа.

#### Если Вы забыли Ваш код...

- > Обратитесь к торговому агенту "Bang & Olufsen" за получением пятизначного Основного Кода.
- > Когда BeoCenter 1 попросит Вас ввести Ваш ПИН-код, нажмите и удерживайте « для вызова меню MASTERCODE.
- > Введение цифр Основного кода с помощью цифровых кнопок или ▲ ▼ и последующее нажатие GO деактивирует Ваш ПИН-код и включит BeoCenter 1.

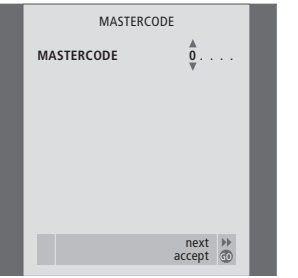

### Уход за BeoCenter 1

Ответственность за повседневный уход за BeoCenter 1, например, поддержание центра в чистоте, возлагается на пользователя. Для достижения наилучших результатов, соблюдайте предусмотренные инструкции.

При необходимости замены батареек в пульте дистанционного управления Вео4, пожалуйста, следуйте инструкциям, изложенным в Руководстве для пользователя пульта Вео4.

### Рекомендации по чистке **BeoCenter 1**

#### Поверхности устройства...

Пыль с поверхностей должна удаляться сухой, мягкой тканью. При необходимости жировые пятна и следы грязи могут удаляться хорошо отжатой безворсовой тканью, предварительно смоченной в растворе воды, содержащем лишь несколько капель слабого моющего средства, например, средства для мытья посуды.

#### О контрастном экране...

Для чистки телевизионного экрана рекомендуем использовать слабодействующую жидкость для чистки окон. Для поддержания оптимального состояния экрана убедитесь в отсутствии потеков или остатков чистящей жидкости на экране.

#### Передняя ткань...

Снимайте переднюю ткань, осторожно потянув за каждый из углов и одновременно потянув ее вниз.

#### Инструкции по чистке передней ткани...

- > Растворите 25 грамм моющего средства, не содержащего белящих/осветляющих и отбеливающих реагентов, в 1 литре теплой (40°С) воды.
- > Нанесите полученный мыльный раствор на переднюю ткань мягкой губкой.
- > Ткань должна полностью пропитаться мыльным раствором.
- > Оставьте нанесенный мыльный раствор на ткани приблизительно на пол-часа, затем тщательно промойте ткань под краном.
- > Тщательно высушите переднюю ткань на ровной плоской поверхности.

Установите ткань на место, взявшись за уголки и надавливая от себя вверх к телевизору. Вы почувствуете, когда ткань установлена правильно.

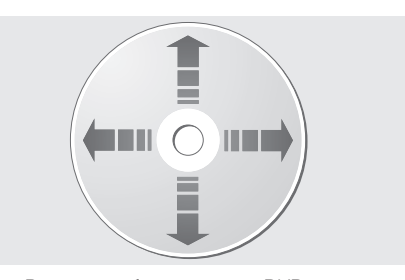

Если Вы всегда берете диски DVD за края и храните их в оригинальном футляре после проигрывания на BeoCenter 1, они не нуждаются в очистке. В случае обнаружения на диске DVD отпечатков пальцев, пыли или следов грязи, они должны удаляться безворсовой, мягкой, сухой тканью. Не допускайте воздействия экстремальных температур и влажности и никогда не пишите на дисках DVD.

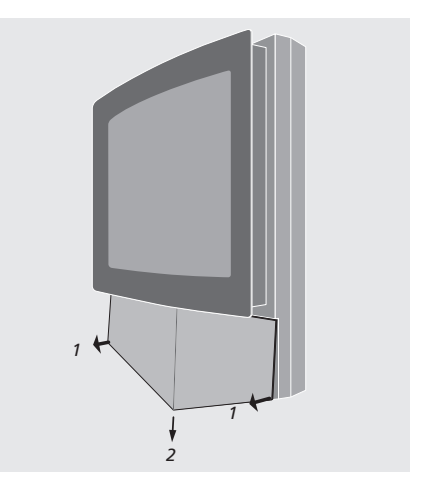

Примечание: При обнаружении трещины или скола на лицевом стекле экрана или любом другом повреждении стекла, оно должно быть немедленно удалено во избежание возможных травм! Обратитесь к торговому агенту "Bang & Olufsen".

44

BeoCenter 1 оборудован небольшой панелью локального управления с разъемами на лицевой стороне под телевизионным экраном.

Здесь Вы можете включить или полностью отключить систему. При отключении системы индикаторная лампочка на лицевой стороне BeoCenter 1 также погаснет

К разъемам панели локального управления BeoCenter 1 Вы можете подключить наушники любого типа или видеокамеру.

### Включение и выключение сетевого питания

Если Вы хотите полностью отключить сетевое питание от BeoCenter 1, Вы можете это сделать, нажав выключатель сетевого питания на панели локального управления справа под экраном BeoCenter 1. После выключения таким образом красная лампочка режима готовности отключается, и BeoCenter 1 выводится из режима готовности.

Нажмите выключатель питания еще раз для включения BeoCenter 1.

### Подключение наушников или видеокамеры

Стереонаушники подключаются к BeoCenter 1 через разъем PHONES, расположенный справа на панели локального управления. Видеокамера подключается к BeoCenter 1 с помощью разъемов L, R и VIDEO.

#### Для подключения наушников...

Подсоедините стереонаушники к разъему PHONES на панели локального управления BeoCenter 1. Громкоговорители системы отключаются при подсоединении наушников, и вновь включаются после их отсоединения.

#### Для подключения видеокамеры...

Подсоедините видеокамеру к разъемам L, R и VIDEO на панели локального управления BeoCenter 1. L и R обозначают левый и правый каналы звукового сигнала, а VIDEO канал видеосигнала.

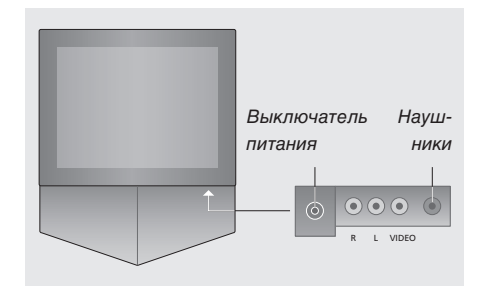

#### Для просмотра видеозаписи с видеокамеры...

- > Подсоедините Вашу видеокамеру.
- > Нажмите TV для включения телевизора.
- > Включите воспроизведение на Вашей видеокамере. Изображение автоматически появляется на экране.
- > Управление записью осуществляется с видеокамеры.

#### Для выбора видеокамеры с пульта дистанционного управления Вео4...

- > Нажмите LIST несколько раз до появления САМСОRD<sup>\*</sup> на дисплее Вео4.
- > Нажмите GO для выбора видеокамеры.

#### Для копирования видеозаписи с видеокамеры на видеокассету...

- > Если подключен видеокассетный магнитофон BeoCord V 8000: Подсоедините Вашу видеокамеру и включите воспроизведение, как описано выше.
- > Дважды нажмите кнопку RECORD на пульте Вео4 для включения записи.

При выборе другого устройства или выключении BeoCenter 1 во время записи с видеокамеры запись прерывается. Во время записи просмотр каналов невозможен.

\*ВНИМАНИЕ! Для вызова функции CAMCORD на дисплей Вео4 необходимо сначала добавить ее в рабочий список функций Вео4. Более подробную информацию см. в Руководстве для пользователя пульта Вео4.

## Если Вы пользуетесь видеокассетным магнитофоном BeoCord V 8000...

Вы можете использовать пульт Вео4 для управления функциями воспроизведения и поиска на видеокассете, независимо от того, подключен ли BeoCord V 8000 к Вашей системе главной комнаты (в этом случае Вы управляете видеокассетным магнитофоном с BeoCenter 1, расположенного в сопряженной комнате) или напрямую к BeoCenter 1.

Однако выполнение записи в соответствии с описанными ИНСТРУКЦИЯМИ ВОЗМОЖНО ТОЛЬКО В том случае, если BeoCord V 8000 подсоединен непосредственно к BeoCenter 1.

Из меню записи Вы также можете проверить, уточнить или отменить все

запрограммированные по времени записи, ожидающие времени выполнения.

Более подробную информацию о BeoCord V 8000 см. в Руководстве для пользователя, прилагаемом к BeoCord V 8000. Однако, обращаем Ваше внимание на то, что некоторые функции, описанные в Руководстве для пользователя BeoCord V 8000, при подключении видеокассетного магнитофона к BeoCenter 1 будут недоступны.

### Воспроизведение и поиск на кассете

После того, как Вы выбрали видеокассетный магнитофон через пульт Вео4, все остальные операции выполняются с помощью кнопок управления, расположенных на Вео4. Воспроизведение установленной видеокассеты начинается автоматически.

#### Установите кассету в BeoCord V 8000...

> Нажмите V TAPE для активации видеокассетного магнитофона воспроизведение включается автоматически.

> V. TAPE PLAY  $2:42$

#### Во время воспроизведения видеокассеты...

- > Нажмите « или » для ускоренного просмотра записи назад или вперед.
- > Нажмите « или » во второй раз для увеличения скорости просмотра.
- > Нажмите « или » в третий раз для перемотки видеозаписи назад или вперед, ипи
- > нажмите и удерживайте 4 или > в течение 2 секунд для перемотки видеозаписи назад или вперед.
- > Нажмите GO для включения или возобновления воспроизведения.
- > Нажмите ▲ или ▼ для перехода вперед или назад к другим трекам или записям на KACCATA

#### Пауза или останов кассеты...

- > Нажмите GO для включения паузы воспроизведения, нажмите GO еще раз для возобновления воспроизведения.
- > Нажмите STOP для полной остановки видеокассеты
- > Нажмите кнопку режима готовности для переключения BeoCenter 1 и видеокассетного магнитофона V 8000 в режим готовности.

### Программирование записи из системы телетекста

Вы можете легко запрограммировать запись из системы телетекста.

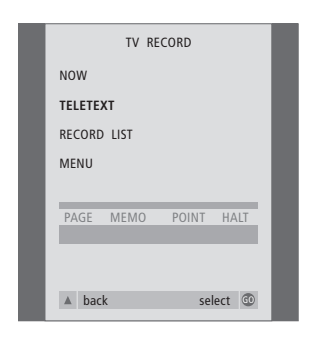

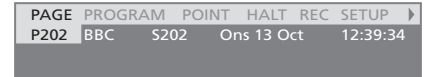

Шкала меню на странице телетекста.

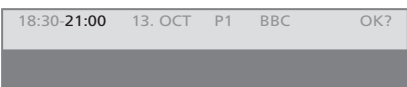

Строка статуса записи с указанием времени начала и окончания может появляться над страницей телетекста или на самой программе, которую Вы желаете записать.

PROGRAMMING STORED

Запись запрограммирована.

ВНИМАНИЕ! Вы также можете вызвать меню для программирования записи по времени из меню SETUP определенного устройства, например, TV, или главного меню SETUP для V.TAPE.

#### Немедленная запись

Вы можете включить немедленную запись передачи, просматриваемой в данный момент. Кнопки RECORD и STOP на пульте Вео4 обеспечивают доступ к функциям видеокассетного магнитофона, возможность останова кассеты и записи любого типа, в т.ч. немедленной записи.

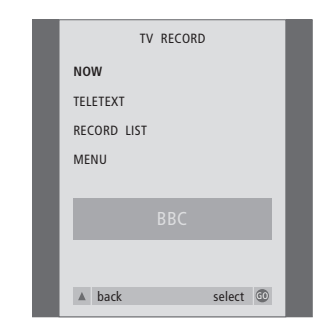

Возможные параметры записи

определяются выбранным Вами устройством. Параметры, которые не могут использоваться, указаны в меню неярко.

#### Во время просмотра программы...

- > Нажмите RECORD для вызова меню записи. NOW высвечивается на экране.
- > Нажмите GO для немедленного начала записи, или..
- > нажмите RECORD для начала записи.

#### Во время записи...

- > Нажмите V TAPE для включения паузы записи
- > Нажмите STOP для приостановки записи.
- > Нажмите STOP во время паузы в записи
- для полного останова кассеты.

#### Установите видеокассету для записи...

- > Нажмите TV для включения телевизора.
- > Нажмите TEXT для включения телетекста.
- > Найдите нужную страницу телетекста.
- > Нажмите RECORD для возможности выбора программы для записи или с помощью ▶ перейдите на REC на шкале телетекста и нажмите GO.
- > Нажмите ▲ или ▼ для перехода на время начала или на само название программы.
- > Нажмите GO для выбора требуемого времени начала или просто выберите название программы.
- > При необходимости нажмите GO для выбора времени останова; Вы можете изменить время останова нажатием • и включить последовательно две-три программы.
- > Проверьте строку статуса записи, при необходимости воспользуйтесь ▲ или ▼ или цифровыми кнопками лля изменения введенной информации и « или » - для перехода между пунктами введенной информации.
- > Нажмите GO для сохранения данных запрограммированной по времени записи. PROGRAMMING STORED подтверждает сохранение данных записи.

#### Примечание о записи с системой PDC/VPS...

Если передача программ сопровождается сигналами PDC (Контроль передачи программ) или VPS (Система программирования видеозаписи), и в экранном меню OPTIONS BeoCord V 8000 функция PDC/VPS установлена на ON, то вместо времени начала высвечивается название программы, которую Вы хотите записать. При этом не требуется подтверждать время начала или останова записи, просто подтвердите строку статуса, которая появляется вместо названия программы. При необходимости Вы, конечно, можете изменить указанные значения.

Применение системы PDC или VPS означает, что станция вешания передает кодированный сигнал с каждой программой, гарантируя запись программы полностью, даже если передача данной программы была задержана, и время ее начала и окончания было изменено

ВНИМАНИЕ! Во время записи программы канала устройства Set-top box одновременный просмотр другого канала устройства Set-top box невозможен. Остановите запись перед переключением на другой канал.

#### Запись из экранного меню

Запись программируется с помощью меню. Введите время начала и останова записи и проверьте соответствие номера канала и даты перед сохранением

запрограммированной записи. Вы можете запрограммировать запись до 6 программ.

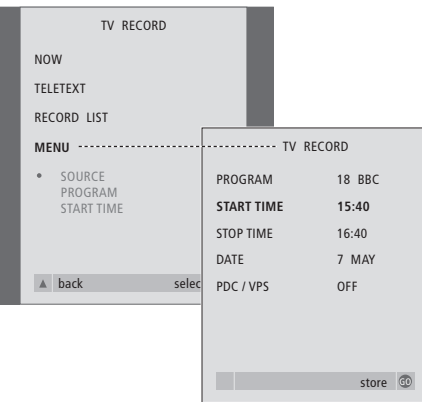

Установите видеокассету для записи...

- > Нажмите TV для включения телевизора или SAT для включения устройства Set-top box, если оно подключено.
- > Нажмите RECORD на пульте Вео4 для прямого вызова меню записи.
- > Нажмите до высвечивания опции MENU.
- > Нажмите GO для вызова меню программирования записи по времени. Параметр времени начала START TIME высвечен.
- > Используйте цифровые кнопки или « или • для выбора, например, времени начала записи
- > Нажмите или для перехода по опциям меню.
- > Используйте цифровые кнопки или
- 4 или > для ввода требуемой информации для программирования Вашей записи; времени останова записи, даты, другого номера канала - если это необходимо, а также для активации функции PDC/VPS, если она имеется...
- > Нажмите GO для сохранения данных записи
- > Нажмите для возврата к предыдущим меню или нажмите EXIT для прямого выхода из экранных меню.

Если в меню указана функция PDC/VPS, она может быть установлена на OFF (Выкл.) или AUTO (АВТО). Выбранный вариант будет действителен только для данной записи. См. дополнительную информацию о записи с системами PDC и VPS на предыдущей странице.

#### Проверка запрограммированной записи

С помощью меню записи Вы можете быстро проверить запрограммированные записи, ожидающие времени выполнения. Вы можете изменить или удалить их. В случае частичного совпадения времени записей, это будет указано при сохранении записи и в списке запрограммированных записей, ожидающих времени выполнения\*.

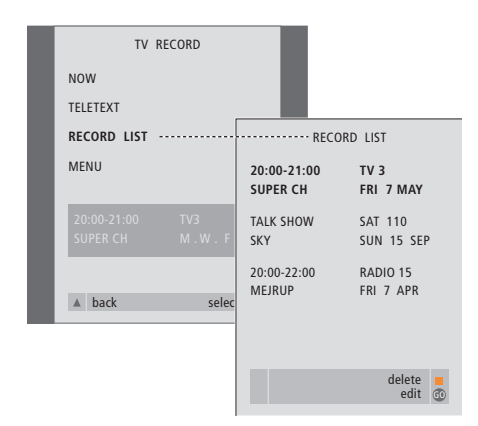

\*Частично совпадающие по времени записи обозначаются словом OVERLAP. Конкретные совпадающие по времени программы обозначаются красной точкой. Для изменения времени записи вызовите меню RECORD LIST и скорректируйте Ваши настройки.

- > Нажмите RECORD для вызова меню записи.
- > Нажмите до высвечивания опции RECORD LIST.
- > Нажмите GO для вызова списка записей; запись, которая начинается первой высвечивается и указывается на первой позиции.
- > При необходимости нажмите или ▲ для перехода к записи, которую Вы желаете уточнить или удалить из списка.

#### Уточнeниe высвeчeнной записи...

- > Нажмите GO для подготовки к уточнению высвеченной записи.
- > При необходимости нажмите « или для изменения времени начала и окончания записи, даты или номера канала; нажмите ▼ или ▲ для перехода между различными параметрами.
- > Нажмите GO для сохранения уточненной записи и возврата в список записей.

#### Удалeниe высвeчeнной записи...

- > Нажмите желтую кнопку для подготовки к удалению запрограммированной записи.
- > Нажмите желтую кнопку еще раз для ее удаления или нажмите <sup>4</sup> для возвращения ее назад в список.
- > Нажмите EXIT для выхода из экранных меню, или продолжения уточнения или удаления других записей...

### Если Вы пользуетесь модулем Set-top Box Controller...

Если Ваш BeoCenter 1 оборудован встроенным модулем Set-top Box Controller, и устройство Set-top box подключено к телевизору, Вы можете пользоваться пультом Вео4 для доступа к каналам и функциям Вашего устройства Set-top box.

Некоторые функции могут использоваться на Вео4 сразу же после включения устройства Set-top box. Дополнительные функции могут использоваться через меню модуля Set-top Box Controller, которое может вызываться на экран.

Кроме того, Вы можете использовать функцию групп в BeoCenter 1 для быстрого и автономного доступа к Вашим каналам устройства Set-top box.

Для заполнения группы каналами устройства Set-top box, введите номера каналов и присвойте им названия. После составления и выбора отдельной группы Вы можете просмотреть список каналов устройства Settop box, сохраненных в данной группе.

См. раздел Использование групп каналов в отдельном Руководстве, в котором содержится дополнительная информация о порядке составления групп каналов ТВ.

### Применение устройства Set-top box

Модуль Set-top Box Controller обеспечивает доступ к функциям устройства Set-top box с помощью пульта дистанционного управления Вео4 независимо от типа устройства Set-top box.

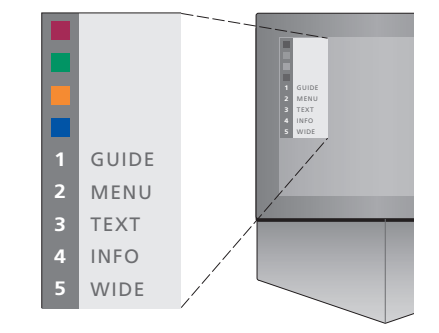

Пример меню устройства Set-top Box Controller, позволяющего управлять функциями, предусмотренными в Вашем устройстве Set-top Box. Кнопки на пульте Вео4 изображены слева от меню, а кнопки на устройстве Set-top box - справа. Для активации Вашего выбора нажимайте цветные или цифровые кнопки на пульте Beo4.

#### Применение меню модуля Set-top Box Controller...

- > Нажмите SAT на пульте Вео4 для выбора STB в качестве активного устройства.
- > Нажмите MENU. На экране появляется меню устройства Set-top Box Controller.
- > Нажмите цифровую или цветную кнопку, включающую требуемую Вам функцию.

Выбор функции из меню устройства Set-top Box Controller во время просмотра канала в режиме GROUPS выключает режим GROUPS, при этом становятся доступны все каналы устройства Set-top box.

#### Прямой доступ к функциям устройства Settop box с помощью пульта Вео4...

- > Нажмите SAT на пульте Вео4 для выбора STB в качестве активного устройства.
- > Нажмите GO один раз в режиме STB и затем нажмите ▲ или ▼ для переключения между каналами.
- > Нажмите GO и затем « или » для перехода между страницами меню.
- > Нажмите кнопку GO, удерживая ее в нажатом положении, для появления на экране программы передач или флажка текущей и следующей программ, в зависимости от типа Вашего устройства Set-top box.

#### **Составлeниe группы каналов**

Вы можeтe составить в общeй сложности 8 различных групп каналов в BeoCenter 1. Вы можeтe составить группы, включающиe до 18 каналов устройства Set-top box. Один и тот жe канал можeт включаться в различныe группы.

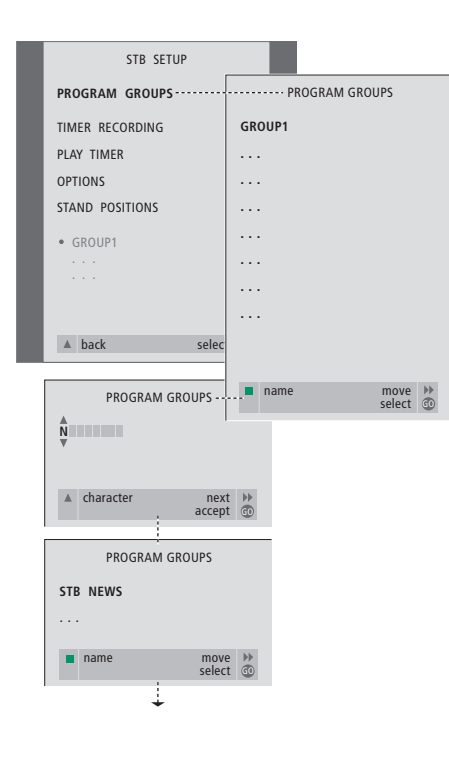

#### Для составлeния группы...

- > Нажмите SAT на пульте Вео4 для выбора STB в качестве активного устройства.
- > Дважды нажмите кнопку MENU для вызова меню STB SETUP. PROGRAM GROUPS высвечивается на экране.
- > Нажмите GO для вызова меню PROGRAM GROUPS.
- > Нажмите зеленую кнопку для присвоения названия Вашей группе и следуйте инструкциям, приведенным ниже в меню;  $H$ ажимайте  $\blacktriangle$  или  $\blacktriangledown$  для выбора букв, и **) или « – для перехода к следующей или** предыдущей позиции знака в слове.
- > Нажмите GO для подтверждения названия Вашей группы.
- > Нажмите GO для составления группы и выбора каналов.
- > Нажмите ▲ или ▼ для выбора нужного номера канала\* устройства Set-top box.
- > Нажмите « и » для перехода между полями номеров каналов. После ввода номера введите название канала\*. Следуйте указаниям, приведенным в нижней части меню; нажимайте ▲ или ▼ для выбора знаков (букв, цифр) и → или « – для перехода к следующей или предыдущей позиции знака.
- > Нажмите GO для подтверждения названия, и затем перейдите к вводу номера следующего канала в группе.

<sup>\*</sup>Если Вы не определите название для **канала устройства Set-top box, при вызове** группы каналов устройства Set-top box на экране будет указан только номер канала.

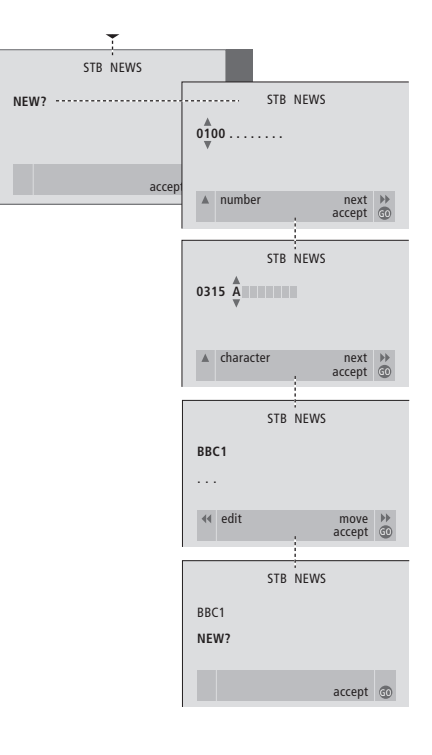

#### Перенос каналов в группе

Вы можете изменять очередность каналов в списке каналов группы и удалять каналы в группе.

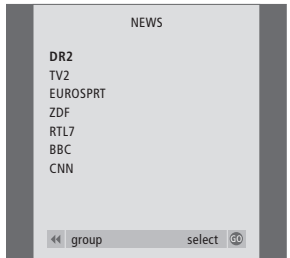

- > Нажмите SAT для выбора STB в качестве активного устройства.
- > Дважды нажмите кнопку MENU для вызова меню STB SETUP. PROGRAM GROUPS высвечивается на экране.
- > Нажмите GO для вызова меню PROGRAM GROUPS.
- > Нажмите  $\blacktriangledown$  для высвечивания группы и затем нажмите GO для ее выбора.
- > Нажмите для высвечивания канала, который Вы желаете перенести или удалить.
- > Нажмите > для вынесения канала из списка и затем нажмите  $\blacktriangle$  или  $\blacktriangledown$  для переноса его на новую позицию.
- > Нажмите < для переноса канала назад в список или нажмите желтую кнопку для его удаления. При удалении канала из списка число оставшихся в группе каналов сокращается.
- > Если канал занял место другого канала, перенесите этот канал на новую позицию.
- > После окончания переноса или удаления каналов в группе нажмите GO для сохранения данной группы.

 $\vert$ <sub>53</sub>

#### Для Вашей информации...

Вашим потребностям, как пользователя, придается большое внимание в процессе разработки и совершенствования продукции фирмы "Bang & Olufsen", и нами прилагаются все усилия для упрощения и удобства применения наших изделий.

Поэтому мы надеемся, что Вы сможете уделить немного времени тому, чтобы поделиться с нами Вашим опытом применения изделия фирмы "Bang & Olufsen". Все, что Вы посчитаете важным положительное или отрицательное - поможет нам в дальнейшем совершенствовании наших изделий.

#### Благодарим Вас!

Пишите нам по адресу: Bang & Olufsen a/s **Customer Service** dept. 7210 Peter Bangsvej 15 DK-7600 Struer

#### или по факсу:

Bang & Olufsen **Customer Service** +45 97 85 39 11 (факс)

#### или по эл. почте:

beoinfo1@bang-olufsen.dk

Посетите наш Веб-сайт... www.bang-olufsen.com

54

Технические данные, функции и порядок их использования могут быть изменены без предварительного уведомления.

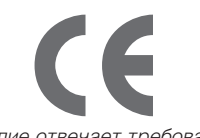

Данное изделие отвечает требованиям директив ЕЭС NoNo 89/336 и 73/23.

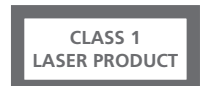

Бирка на проигрывателе компакт-дисков предупреждает о том, что данное устройство содержит лазерную систему и классифицируется как лазерное изделие класса 1. В случае возникновения проблем в процессе эксплуатации проигрывателя компакт-дисков, пожалуйста, обратитесь к торговому агенту "Bang & Olufsen". Вскрытие устройства должно выполняться только квалифицированным специалистом.

ПРЕДУПРЕЖДЕНИЕ: Применение органов управления, принципов регулировки и методов эксплуатации с нарушением условий настоящего руководства может привести к воздействию опасного излучения. Использование оптических приборов с данным изделием повышает риск поражения глаз. Ввиду опасности, которую представляет для глаз лазерный луч, применяемый в данном проигрывателе CD/DVD, не пытайтесь разбирать корпус устройства. Обслуживание и ремонт должны выполняться только квалифицированным персоналом. Открытие корпуса вызывает лазерное излучение. Не смотрите на лазерный луч. Данная наклейка расположена на задней панели устройства.

Настоящее изделие обеспечено технологией защиты авторского права, которая охраняется рядом патентов США и другими правами интеллектуальной собственности, принадлежащими Macrovision Corporation и другим владельцам прав. Применение данной технологии защиты авторских прав запрещается без разрешения Macrovision Corporation и предназначено исключительно для бытового и другого ограниченного использования, если не предусмотрено другим образом решением Macrovision Corporation. Переконструирование или разборка изделия запрещается.

Изготовлено по лицензии Dolby Laboratories. "Dolby" и символ с двумя D являются торговыми знаками Dolby Laboratories. Конфиденциальные неопубликованные работы. Авторское право 1992-1997. Авторские права защищены.

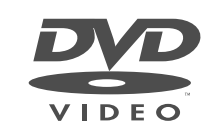

Логотип DVD Video является зарегистрированной торговой маркой.

**www.bang-olufsen.com**